# **Projecte AMA**

Plataforma Integral per a la gestió de l'Associació de Malalts d'Alzheimer

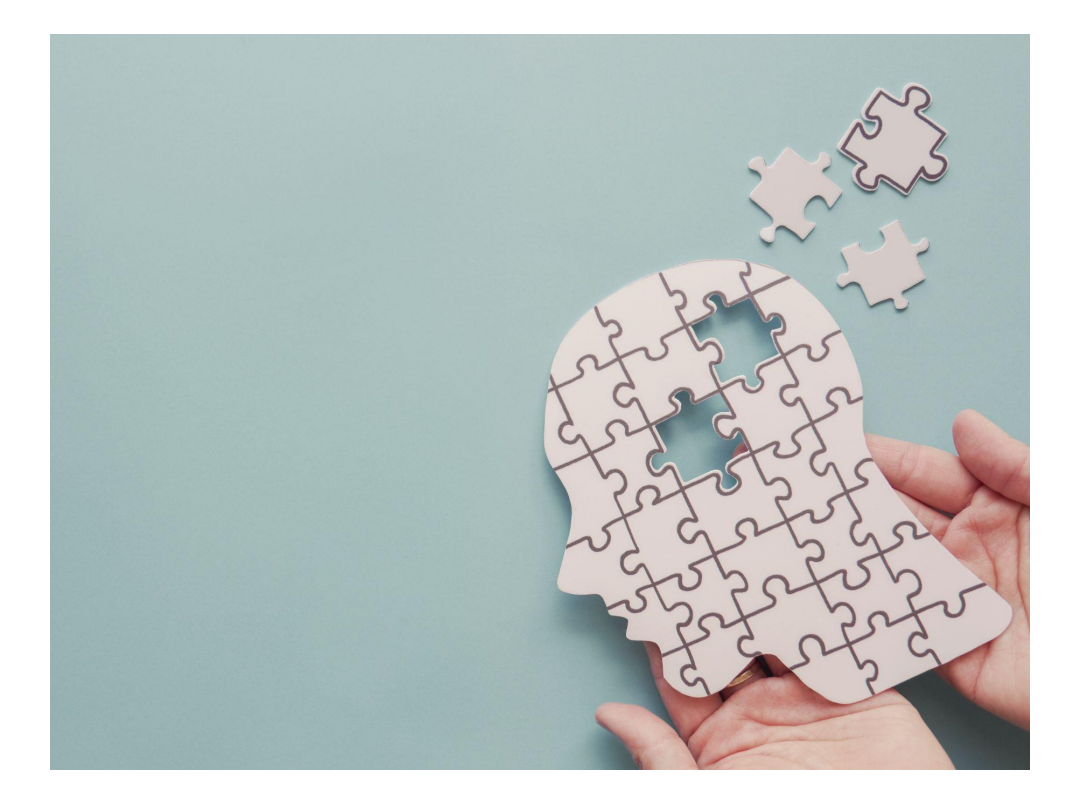

#### **URL de l'aplicació:** [AMA](https://ama.worive.com)

Acreditació per accedir amb les dades de prova:

Email: ama@ama.org Contrasenya: ama

Tota la informació registrada a la base de dades i utilitzada com a exemple d'aquest projecte s'ha obtingut amb paràmetres aleatoris dins del codi de programació, incloent-hi les credencials per accedir a l'aplicació.

# **Índex**

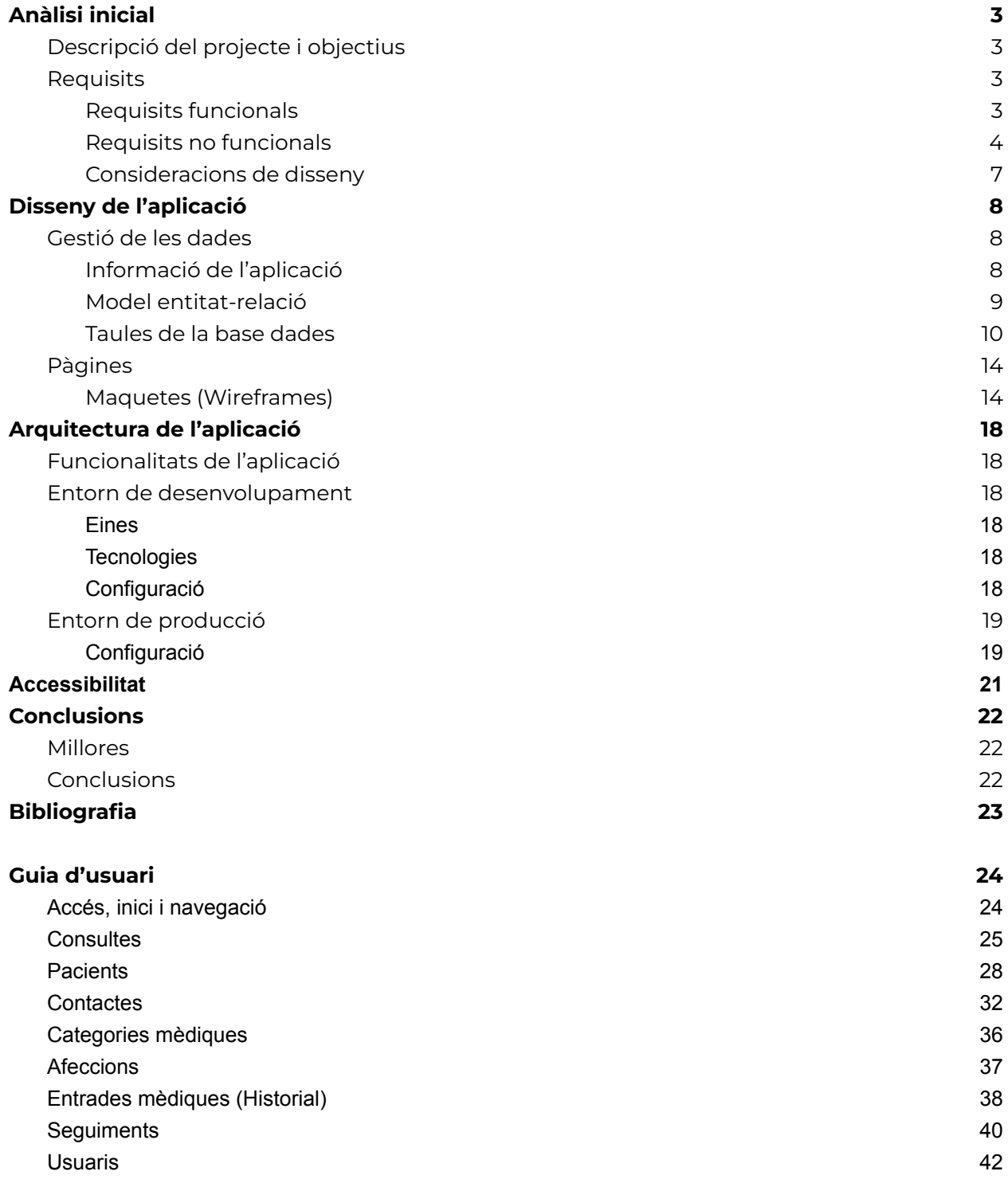

# <span id="page-2-0"></span>**Anàlisi inicial**

# <span id="page-2-1"></span>**Descripció del projecte i objectius**

Projecte d'aplicació web per l'equip de l'**Associació de Malalts d'Alzheimer**.

Consistirà en un CRM que mantindrà un registre de **consultes** (presencial, telefònica, telemàtica…). Una mateixa consulta pot acabar amb una entrevista i/o una **derivació**.

Principalment, hi haurà una gestió de **pacients** on es guardaran les seves dades, **historial mèdic** i **persones de contacte**. Els pacients també poden tenir **visites** amb els metges del centre i hi haurà un **seguiment**, els pacients també poden acudir al centre regularment on es farà un **control d'assistència**.

Respecte als informes mèdics es podran crear tipus per agrupar les malalties.

En cas de no entrar com a pacient i/o no ser derivat, es pot assignar un **seguiment familiar** per tenir un control regular del malalt.

Les dades segons la seva naturalesa, seran accessibles només a certs **càrrecs** (administració, infermeria, fisioteràpia, psicologia).

# <span id="page-2-2"></span>**Requisits**

# <span id="page-2-3"></span>**Requisits funcionals**

Enumeració de les funcionalitats que ha de tenir la nostra aplicació.

#### **Registre de consultes (personal, trucades)**

La nostra aplicació ha de poder mostrar un formulari per les consultes.

Aquest formulari ha d'emmagatzemar les dades de qui fa la consulta, més algunes dades inicials del pacient i marcar si es farà una entrevista o es derivarà al pacient.

#### **Pacients**

**Dades pacients:** Necessitem emmagatzemar i poder editar les dades del pacient.

**Dades Mèdiques - historial:** Necessitem emmagatzemar i poder editar l'historial mèdic del pacient.

**Persona de contacte:** Necessitem emmagatzemar i poder editar la persona de contacte del pacient.

**Visites:** Necessitem concertar, cancelar i emmagatzemar les visites d'un pacient.

**Seguiment individual:** Necessitem emmagatzemar i editar les dades de seguiment del pacient.

**Assistència:** Necessitem portar un registre de l'assistència del pacient.

**Proves individuals d'aptitud**: Necessitem emmagatzemar i editar les dades de les proves individuals d'aptitud.

#### **Seguiment familiar**

L'aplicació ha de portar un registre del seguiment familiar del pacient.

#### **Malalties**

L'aplicació ha de poder agrupar els diferents tipus de malalties per facilitar-ne la gestió.

#### **Permisos multirol**

L'aplicació ha de poder gestionar els permisos d'accés dels usuaris amb els seus rols corresponents i permetre als usuaris tenir diversos rols.

### <span id="page-3-0"></span>**Requisits no funcionals**

Els requisits mínims per al projecte són els següents:

#### **Projecte**

#### **PHP 8.1 (Mínim)**

#### **BD MySQL**

- Visualitzador: PhpMyAdmin
- Gestor: mariaDB

#### **Frameworks**

#### **Back-End**

- Laravel 10

#### **Front-End**

- Vue 3

#### **CSS**

#### **Bulma.css ([https://bulma.io/\)](https://bulma.io/)**

#### **Pros:**

- Orientat a la lógica flexbox
- Te components (breadcrumb, modal, paginació, breadcrumb …)
- Molt útil a l'hora de crear formularis
- Documentació amb exemples útils
- Té un sistema de columnes semblant a bootstrap

#### **Contra:**

- Potser tindrem menys control a l'hora de fer responsive
- És un framework molt menys potent que tailwind i bootstrap

#### **Pure.css [\(https://purecss.io/\)](https://purecss.io/)**

#### **Pros:**

**Lleuger:** PureCSS és molt lleuger, això significa que es carrega ràpidament i no ralentitza l'experiència de l'usuari.

**Fàcil d'aprendre:** PureCSS és molt fàcil d'aprendre i fer servir, inclòs per aquells que no tenen experiència en disseny web.

**Personalizable:** PureCSS ofereix una àmplia gama d'opcions de personalizació, el que significa que pot adaptar-se a les necessitats del web específic.

**Adaptatiu:** PureCSS està dissenyat per ser completament adaptatiu, el que significa que s'adapta automàticament a diferents tamanys de pantalla i dispositius.

#### **Contres**

- **Limitat:** PureCSS és un framework molt bàsic i minimalista, el que significa que no ofereix tantes opcions de disseny com altres frameworks mès complexes.
- **Menys suport:** com framework relativament nou, PureCSS pot no tenir la mateixa quantitat de suport i recursos disponibles que altres frameworks més populars.
- **Falta de documentació:** encara que PureCSS és fàcil d'aprendre, la documentació pot ser limitada i no sempre fàcil d'entendre.

○ **No és adequat per webs complexes:** degut al seu enfocament minimalista, PureCSS pot no ser adequat per webs complexes que requereixen una gran quantitat d'interacció i funcionalitat.

#### **Pico.css ([https://picocss.com/\)](https://picocss.com/)**

#### **Pros**

- Funciona sense gestor de paquets ni dependències
- Te components

#### **Contra**

- Limitat a nivell de funcionalitats
- Utilitza logica Bootstrap

#### **Altres**

- **Foundation**: és un framework de CSS que ofereix una àmplia gama d'opcions de disseny i una gran quantitat de components preconstruits. És altament personalitzable i adaptable a diferents projectes.
- **Materialize**: és un framework de CSS basat en el llenguatge de disseny de Material Design de Google. Ofereix una amplia gama de components i una excel·lent documentació.
- **Semantic UI**: és un framework de CSS que s'enfoca en fer que el códi sigui fàcil de llegir i escriure. Ofereix una amplia gama de components i és altament personalitzable.
- **UIKit**: és un framework de CSS lleuger que ofereix una àmplia gama de components i opcions de disseny. És altament personalitzable i adaptable a diferentes projectes.

#### **Oracle cloud :**

- Cpu: 1 AMD
- Ram: 1 Gbps
- Bandwidth: 1 Gbps
- Disco local: només emmagatzematge de blocs
- Imatge: Canonical-Ubuntu-20.04-2023.01.31-0
- Firmware: UEFI\_64

Servidor DNS: domini a escollir

Git: <https://github.com/DAW-ABP-Institut-Cendrassos-22-23/projecte-ama>

Hook a la màquina Oracle per Auto Deploy

### <span id="page-6-0"></span>**Consideracions de disseny**

La pàgina ha de tenir un rang AA d'accessibilitat.

Les persones que en faran ús no necessàriament tindran coneixements d'informàtica i segurament hi haurà pocs usuaris per gestionar tota la informació, per tant, optarem per un disseny simple i intuïtiu.

Farem servir el color lila com a color principal doncs és el color fet servir per al llacet del dia de l'Alzheimer. Tot això combinat amb el color blanc majoritàriament

# <span id="page-7-0"></span>**Disseny de l'aplicació**

# <span id="page-7-1"></span>**Gestió de les dades**

# <span id="page-7-2"></span>**Informació de l'aplicació**

Rebrem trucades telefòniques que seran guardades com a **Consultes**:

- Data de consulta
- Via de contacte → Telefònicament, Personalment, Telematicament,....
- Qui fa la primera consulta → Familia, Estudiant,DTS,Cuidador…
	- Subcategoria (text)
- Nom i cognoms de qui fa la consulta
- Sexe?
- Derivació → Text
- Nom Pacient → Text
- Necessita **Entrevista** → bool
	- Data i hora
	- Qui acompanya
	- Telèfon
- Motiu → text gran
- Observacions -> text gran

En el cas que es necessiti una **Entrevista** tindrà:

- Derivació → Text
- Alta centre
- Dies assistencia -> Dies de la setmana
- Jornada assistència -> complerta, matí, tarda, matí i dinar fins 15h.

-

#### Les **Consultes** poden derivar en **Seguiment Familiar** o **Pacien**

# <span id="page-8-0"></span>**Model entitat-relació**

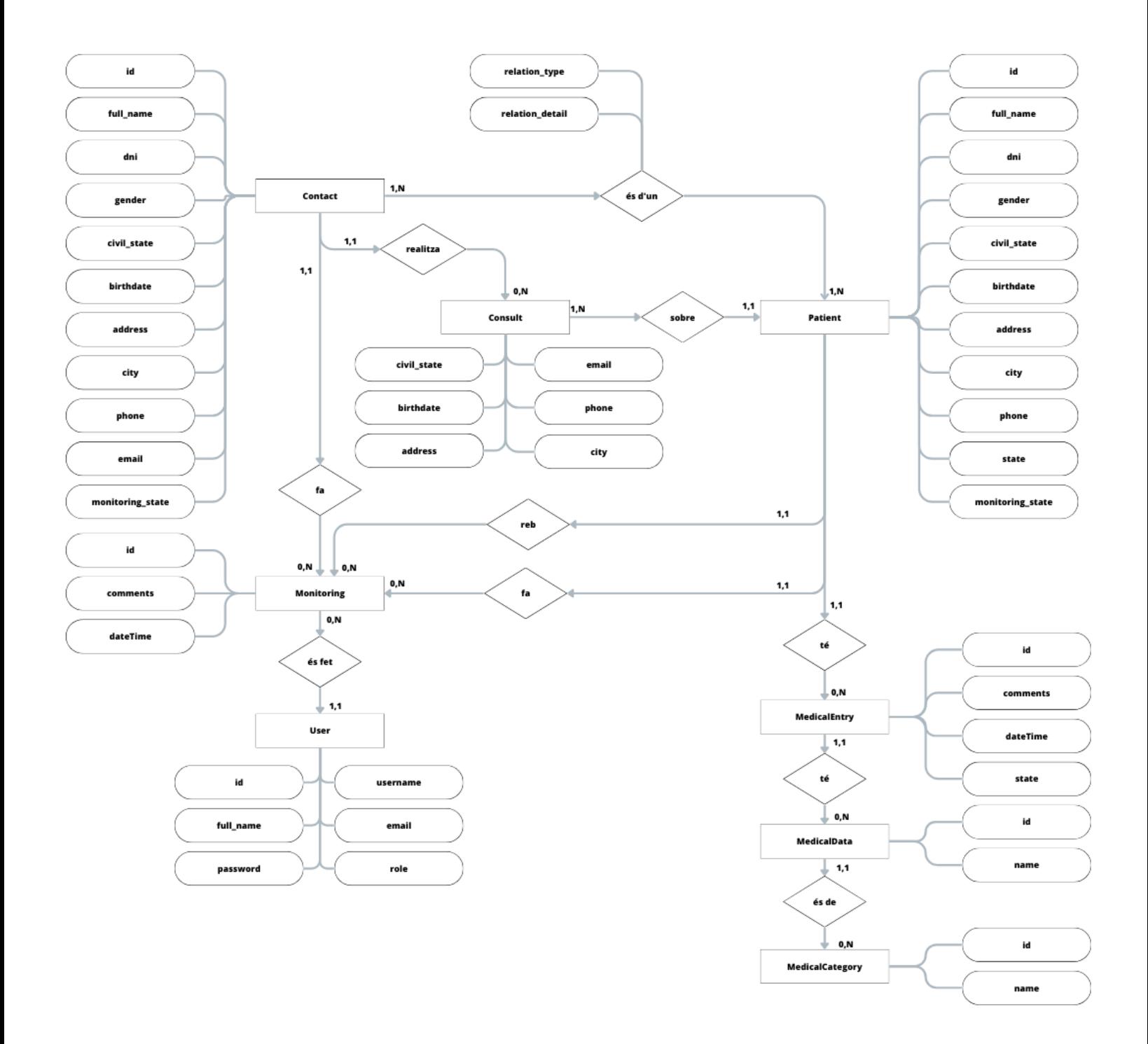

# <span id="page-9-0"></span>**Taules de la base dades**

Estructura de la base de dades

#### **Patients**

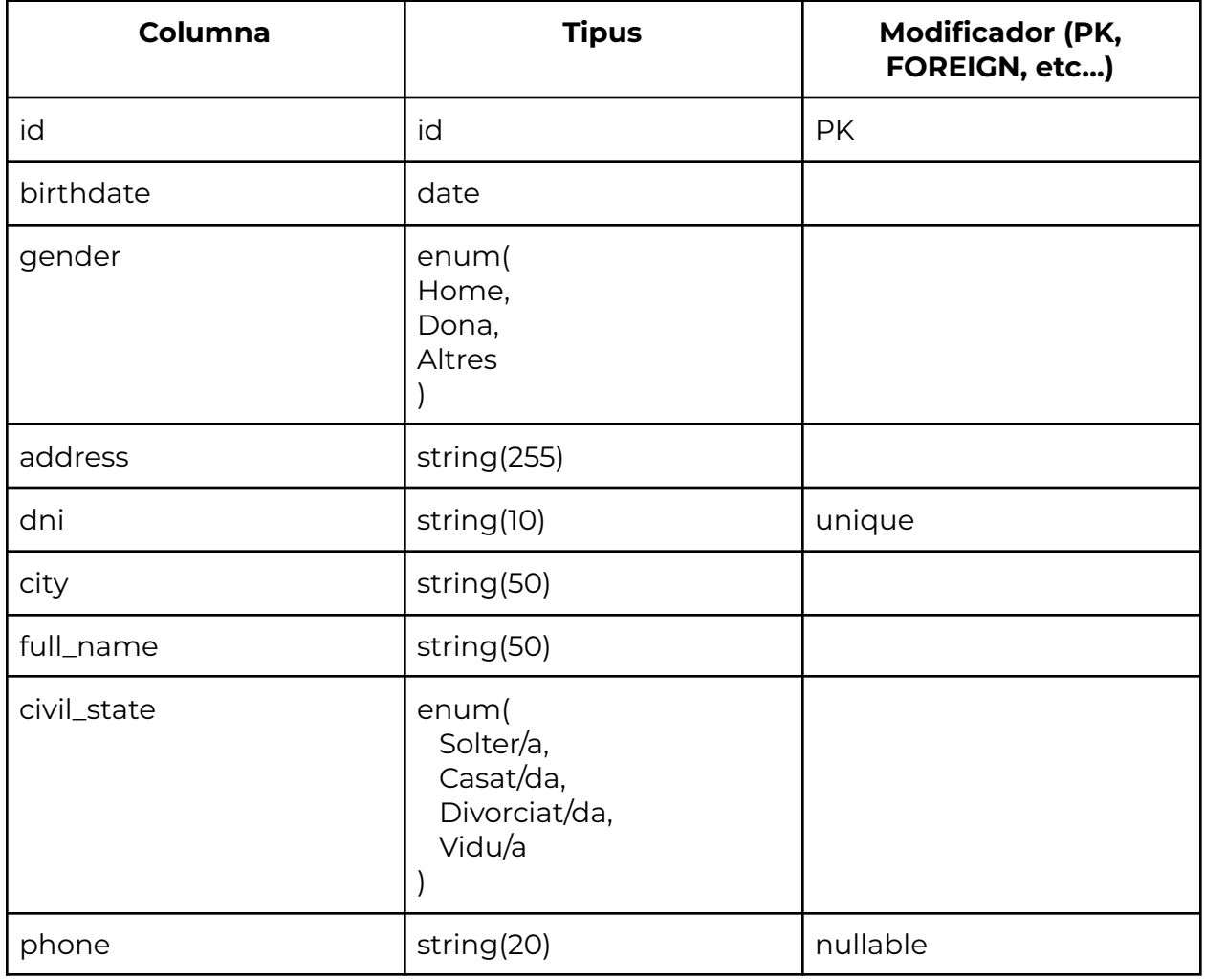

### **Consults**

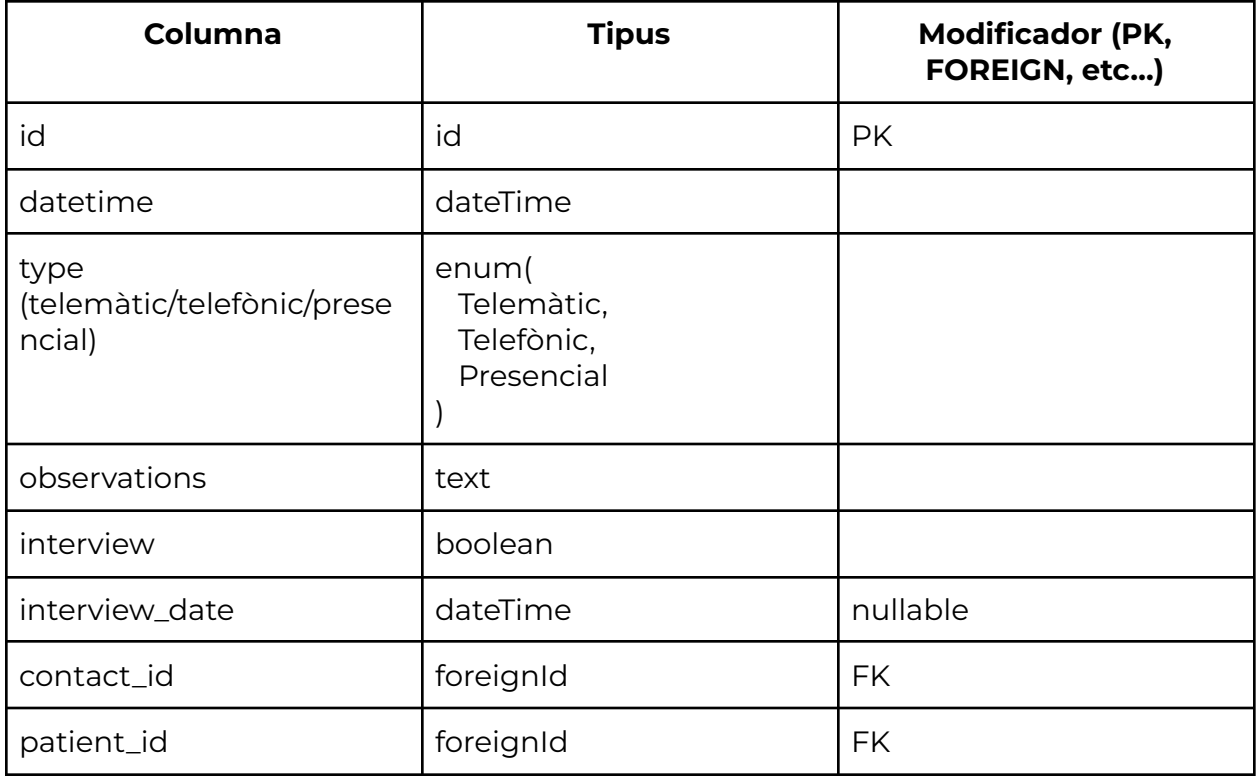

#### **Contacts**

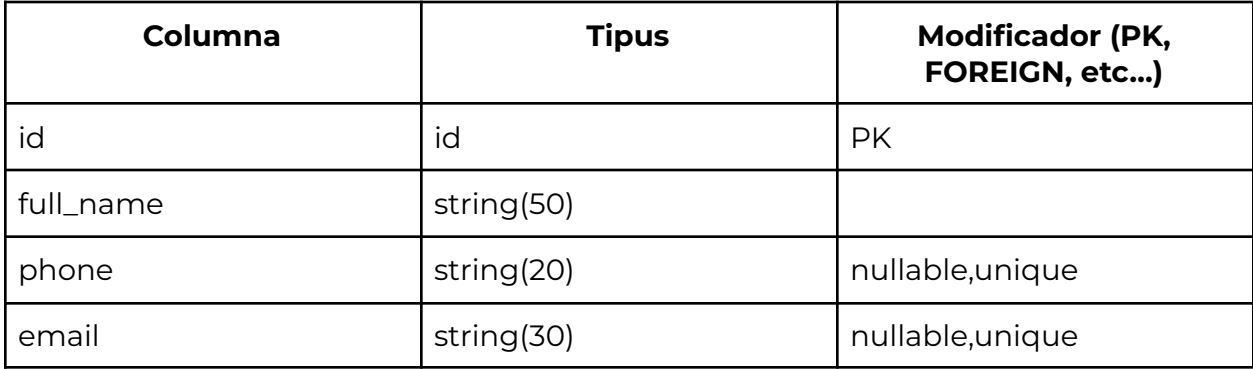

# **Monitoring**

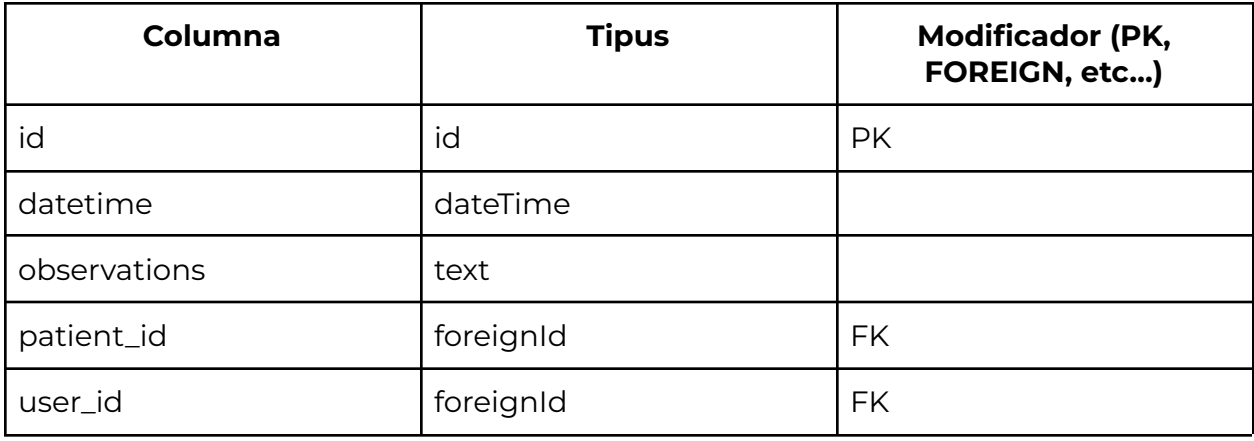

### **Medical\_data**

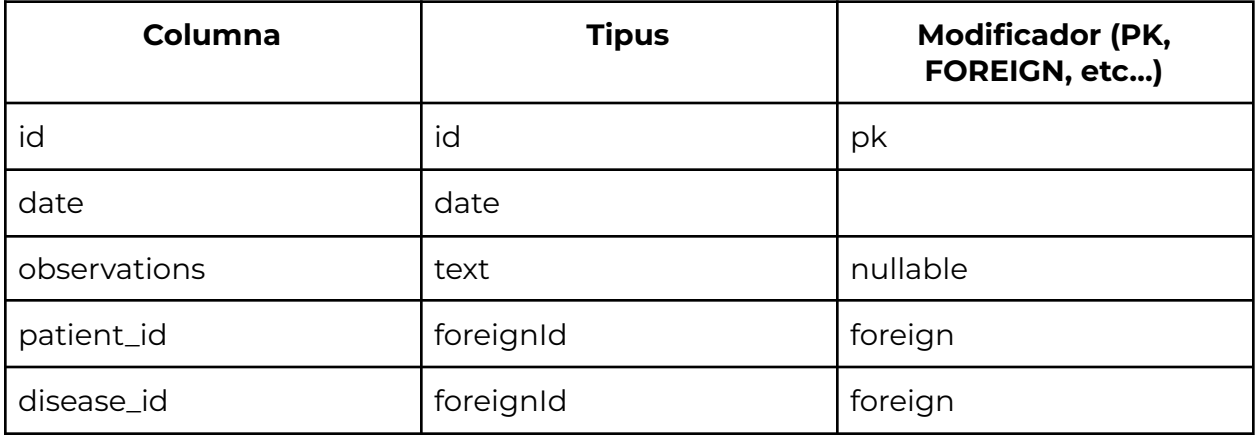

### **Diseases**

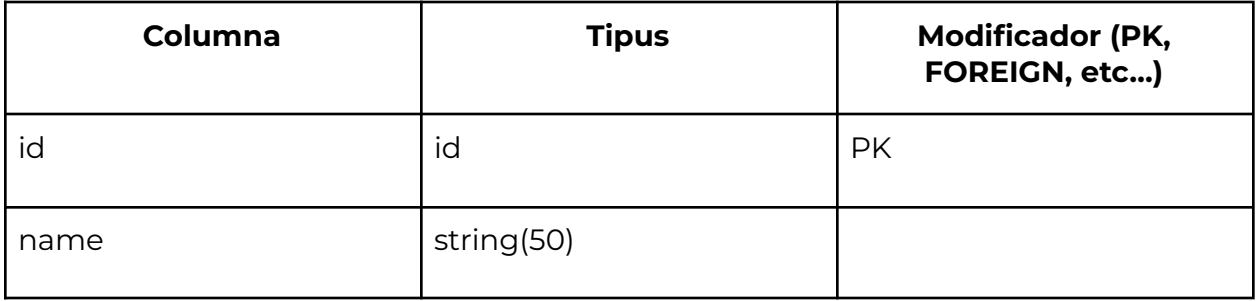

### **Contact\_Patient**

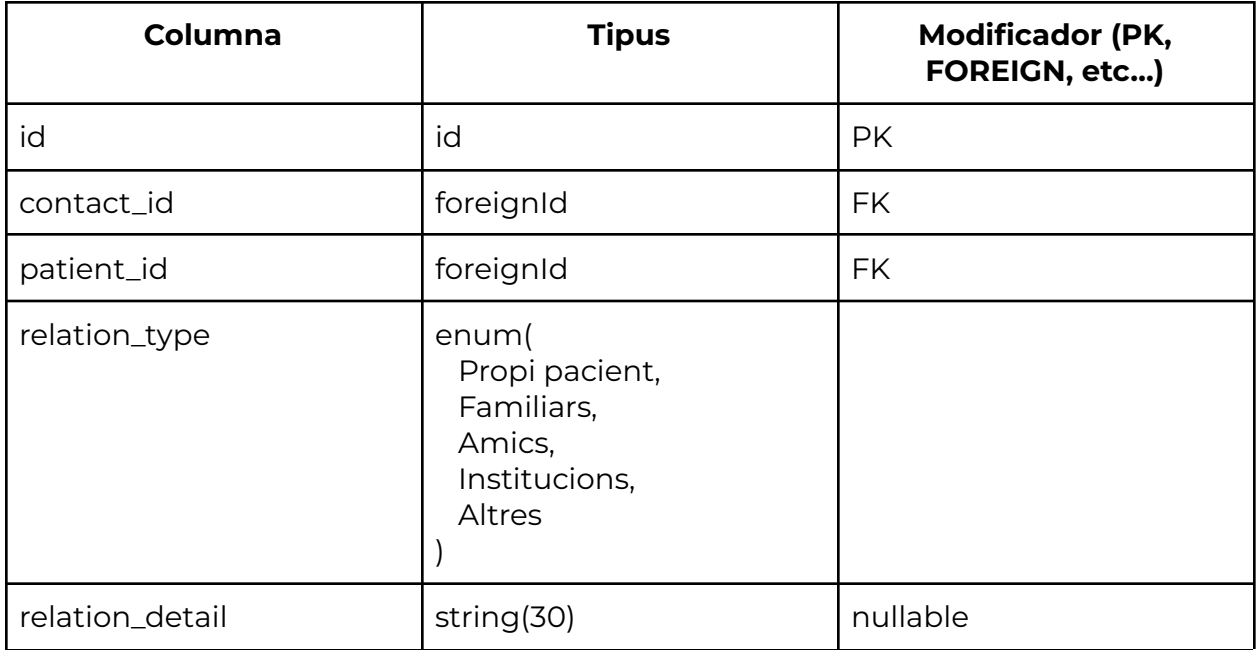

#### **Users**

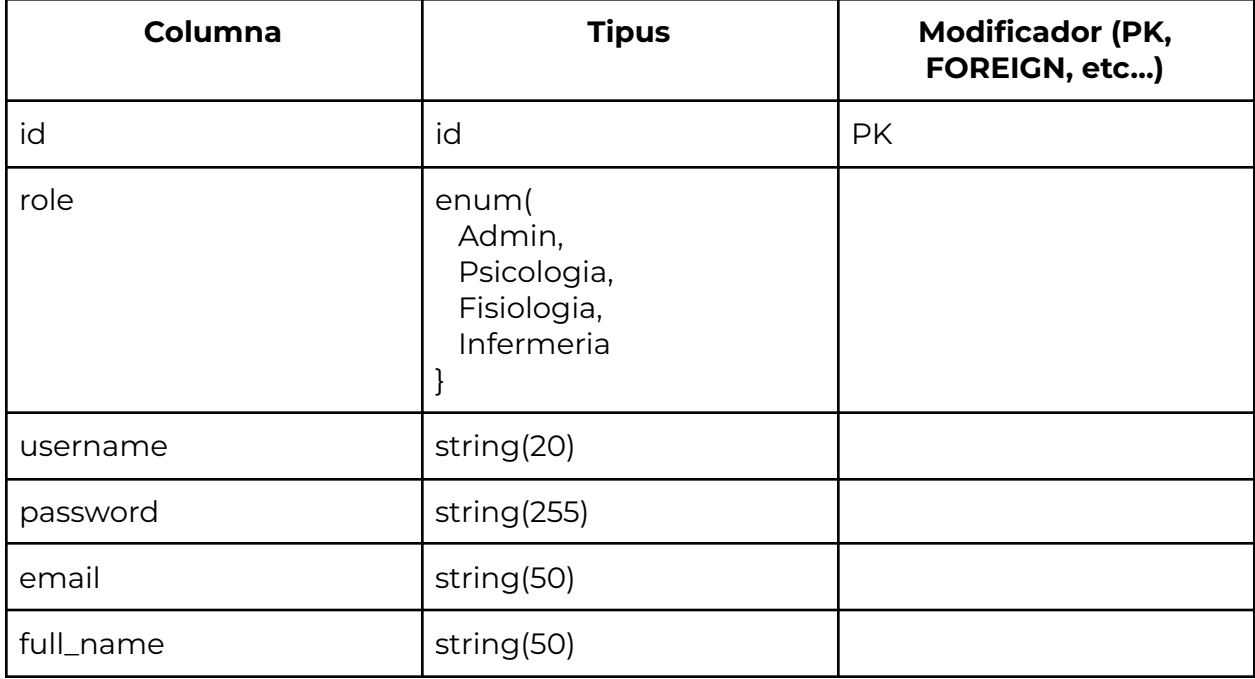

# <span id="page-13-0"></span>**Pàgines**

# <span id="page-13-1"></span>**Maquetes (Wireframes)**

Disseny de les diferents interfícies de l'aplicació.

Al projecte mostrem com es veuen alguns dels wireframes que tenim. En cas de voler veure tots els wireframes del projecte es pot visitar el link següent:

### **Login**

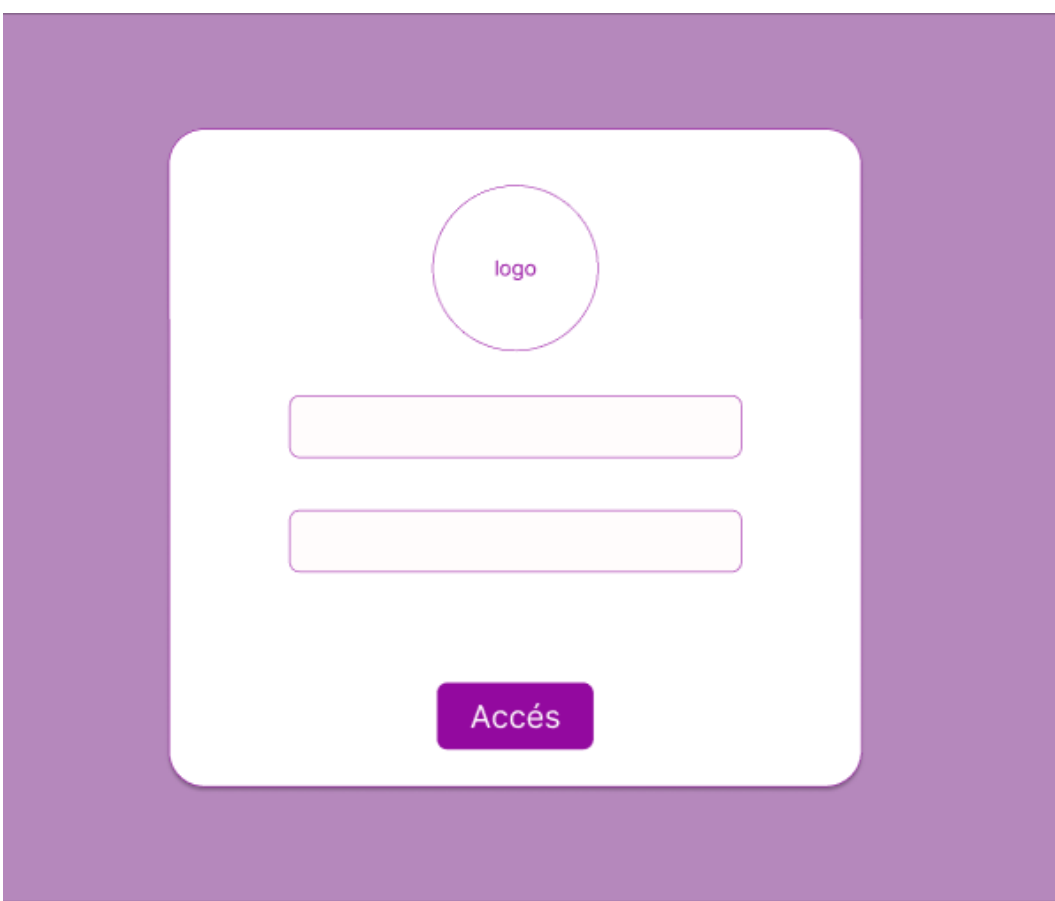

# **Pàgina inicial**

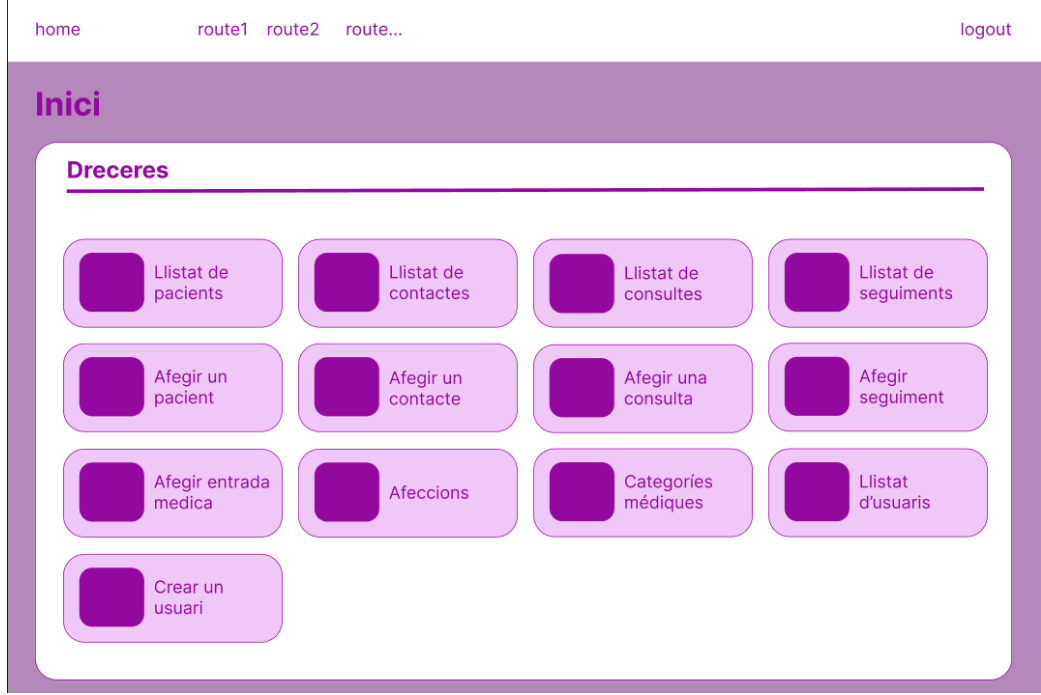

# **Llistat de pacients**

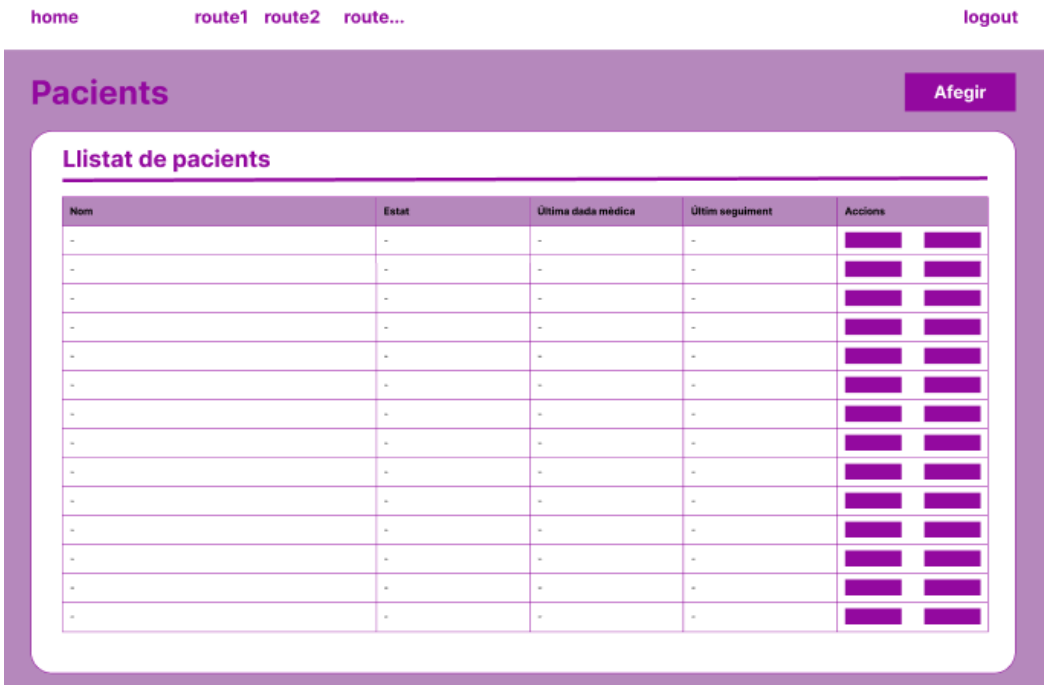

#### **Editar consulta**

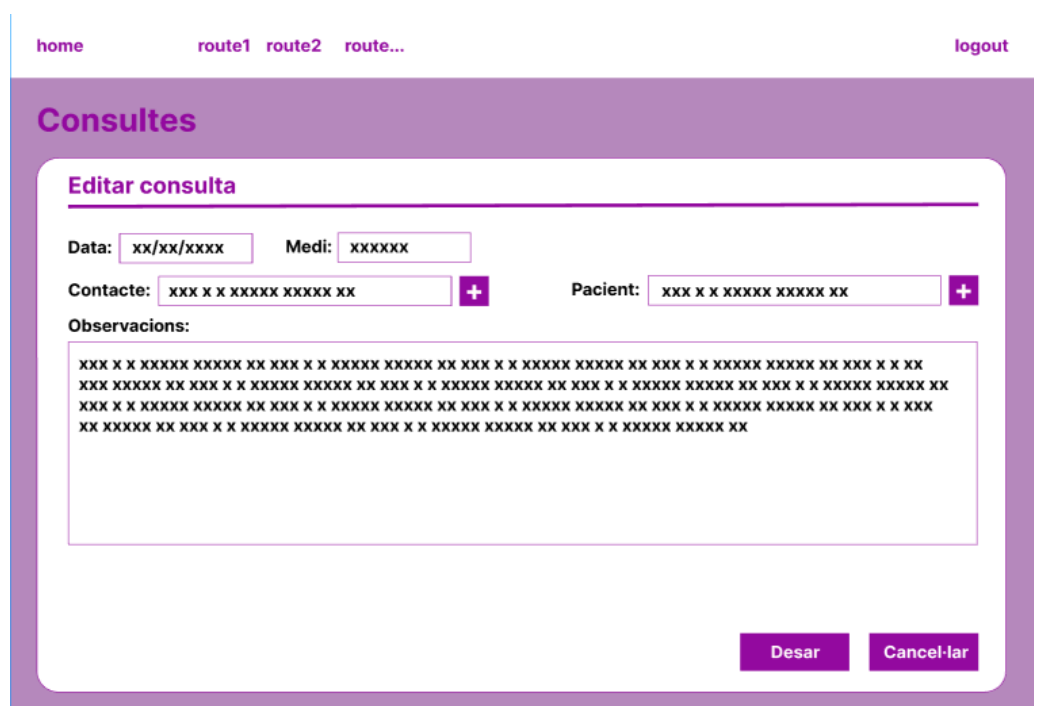

# **Afegir contactes**

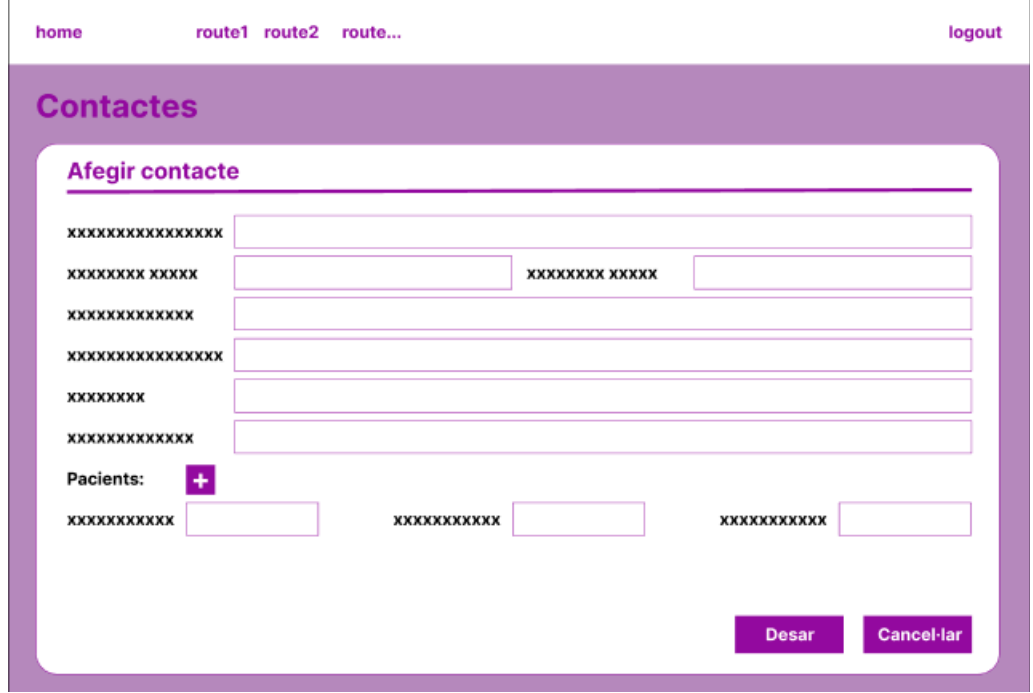

#### **Vista Total**

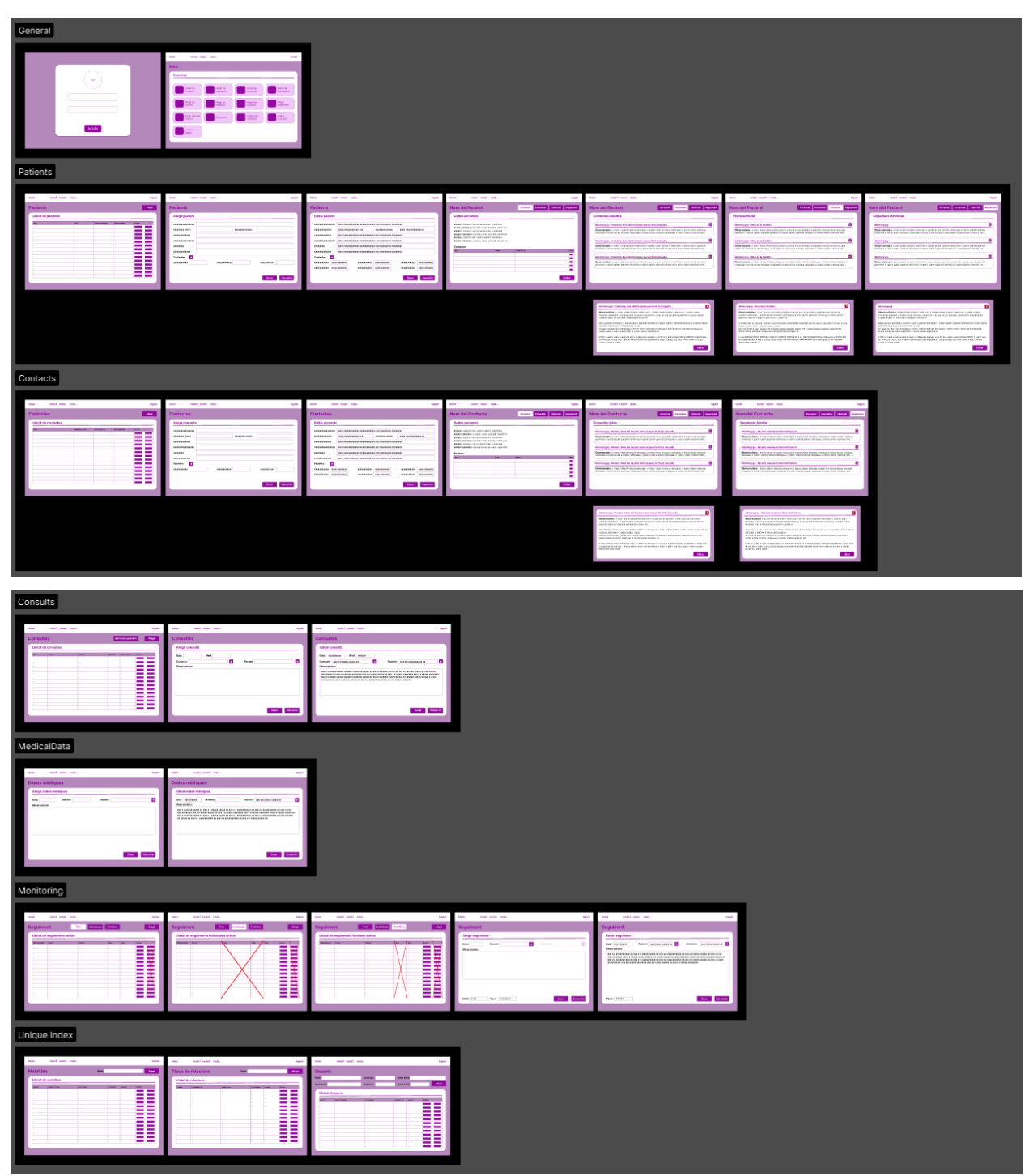

# <span id="page-17-0"></span>**Arquitectura de l'aplicació**

# <span id="page-17-1"></span>**Funcionalitats de l'aplicació**

Descripció de la implementació de les principals funcionalitats de l'aplicació.

- CRUD:
	- Pacient
	- Usuari
	- Consulta
	- Contacte
	- Categoria Mèdica
	- Dada mèdica
	- Entrada mèdica
	- Seguiment

# <span id="page-17-2"></span>**Entorn de desenvolupament**

### <span id="page-17-3"></span>**Eines**

- Visual Studio Code
- PHP Storm

# <span id="page-17-4"></span>**Tecnologies**

- PHP 8.1+
- Node & NPM
- Composer
- Base de dades mitjançant un servei XAMPP o Docker amb PHPMyAdmin (Mysql)

# <span id="page-17-5"></span>**Configuració**

Per a la configuració del projecte cal seguir els següents passos:

### **Configuració de les bases de dades**

Crea una base de dades amb un usuari que tingui tots els permisos sobre ella.

Crear una altre base de dades anomenada testing amb el mateix usuari que l'etapa 1.

#### **Configuració de l'aplicació**

- 1. Clona aquest repositori a la teva màquina local.
- 2. Executa composer install per instal·lar les dependències de Laravel.
- 3. Copia el fitxer .env.example-prod i canvia el nom a .env. I omple els camps: APP\_NAME, APP\_URL i els de la base de dades.
- 4. Executa php artisan key:generate per generar una nova clau d'aplicació.

#### **Desplagament base de dades**

- 1. Executa php artisan migrate o php artisan migrate --seed per crear les taules a la base de dades.
- 2. Executa npm install per instal·lar les dependències de Vue.

#### **Executar en modo debug**

- 3. Executa el servidor vite amb npm run dev.
- 4. Executa el servidor de Laravel amb php artisan serve.

# <span id="page-18-0"></span>**Entorn de producció**

- PHP 8.1+
- Node & NPM
- Composer
- Servidor web Apache/Nginx
- Base de dades MySQL

# <span id="page-18-1"></span>**Configuració**

Per a la configuració del projecte cal seguir els següents passos:

#### **Configuració del servidor web**

- 1. Configura el servidor web perquè apunti a la carpeta / public del projecte.
- 2. Configura el servidor web perquè redirigeixi totes les pàgines al /public index.php
- 3. Configurar els permisos per que la carpeta /storage sigui accessible per l'usuari del servidor web per escriure també.

#### **Configuració de les bases de dades**

Crea una base de dades amb un usuari que tingui tots els permisos sobre ella.

Crear una altre base de dades anomenada testing amb el mateix usuari que l'etapa 1.

#### **Configuració de l'aplicació**

- 5. Clona aquest repositori a la teva màquina local.
- 6. Executa composer install per instal·lar les dependències de Laravel.
- 7. Copia el fitxer .env.example-prod i canvia el nom a .env. I omple els camps: APP\_NAME, APP\_URL i els de la base de dades.
- 8. Executa php artisan key:generate per generar una nova clau d'aplicació.

#### **Desplagament base de dades**

- 5. Executa php artisan migrate o php artisan migrate --seed per crear les taules a la base de dades.
- 6. Executa npm install per instal·lar les dependències de Vue.

#### **Executar en modo debug**

- 7. Executa el servidor vite amb npm run dev.
- 8. Executa el servidor de Laravel amb php artisan serve.

# <span id="page-20-0"></span>**Accessibilitat**

En aquest apartat mostrem alguns exemples de que el CRM ha seguit l'estàndard doble AA d'accessibilitat:

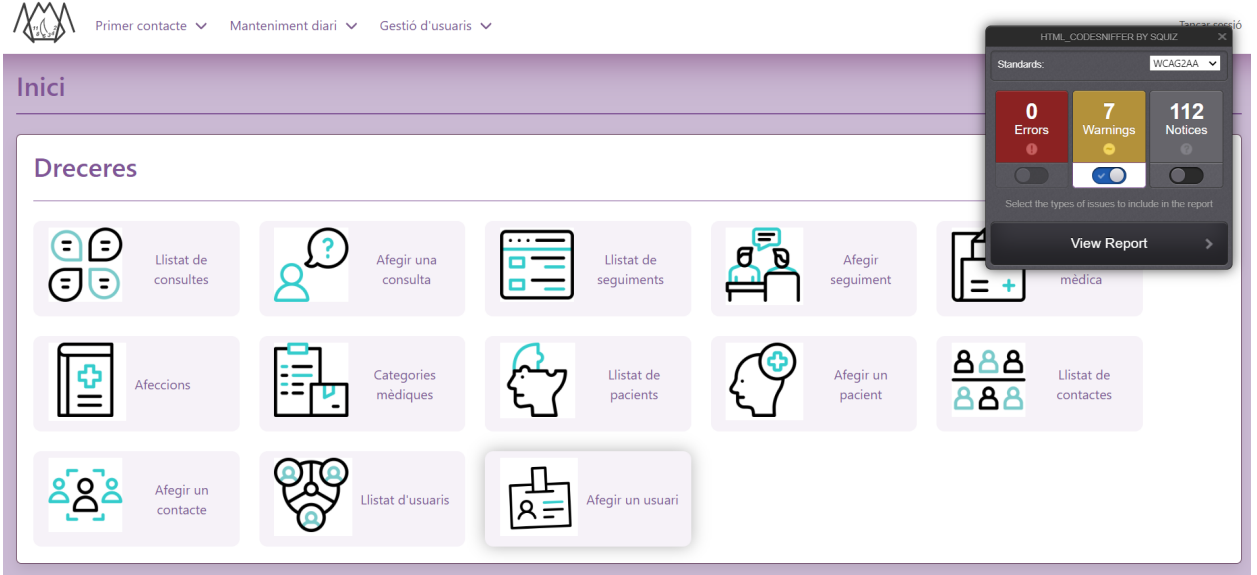

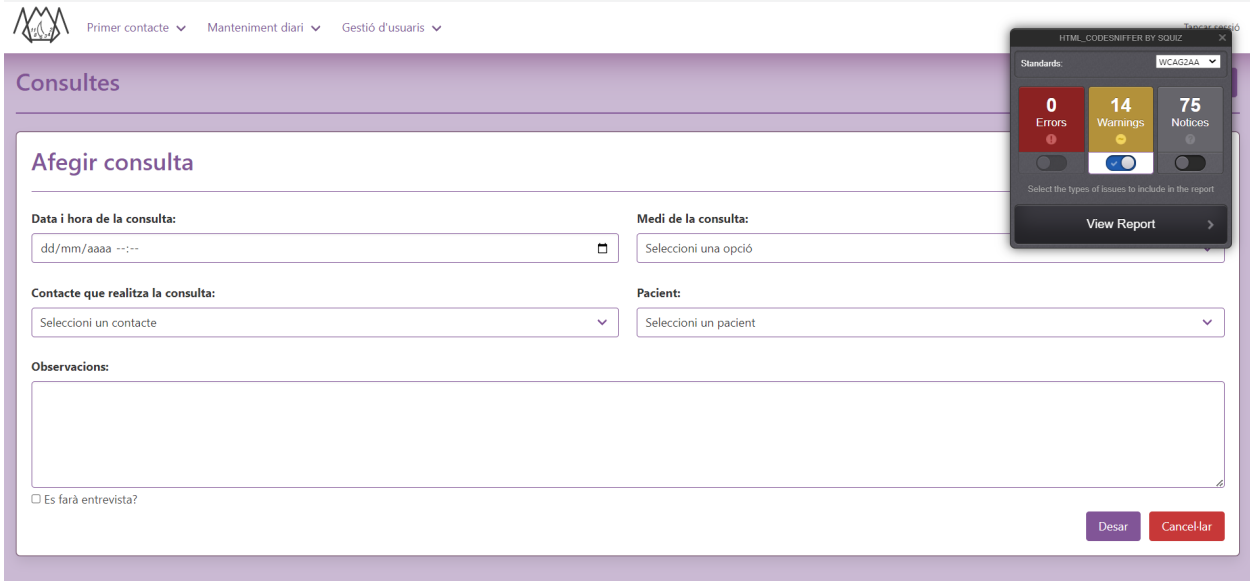

# <span id="page-21-0"></span>**Conclusions**

# <span id="page-21-1"></span>**Millores**

Les millores que haguéssim afegit en cas de tenir més temps són les següents:

- Iniciar sessió amb Oauth
- Afegir logs per controlar qui ha tingut accés, per si hi ha una filtració
- Exportar dades a csv
- Filtrar dades segons el rol de l'usuari
- Afegir opcions als administradors perquè puguin gestionar usuaris
- Afegir dietes a l'apartat dels pacients
- Generació de llistats d'assistència al centre dels pacients
- Afegir filtres a l'hora de cercar elements
- Canviar el format de les imatges a webp o webm

# <span id="page-21-2"></span>**Conclusions**

Aquest projecte ens ha servit per consolidar els coneixements i conceptes adquirits sobretot a l'anterior projecte. Tot això és degut a que hem fet servir les mateixes eines però amb un equip de treball més gran i creant una aplicació a priori més avançada. Volem destacar que aquest cop hem hagut de treballar amb un client extern al centre i això ens ha ajudat a comprendre el comportament real d'un client i a 'negociar' fins a quin punt podem arribar en referència al projecte.

Envers a l'equip volem destacar que creiem que hem portat un bon nivell d'organització al grup i que hem avançat de manera adequada cada setmana. Se'ns han repartit les tasques adequadament i cada un ha actuat segons els seus rols. Per altra banda tots hem intentat tocar tots els apartats possibles per aconseguir un millor aprenentatge, tant individual com col·lectiu.

Agraïm l'ajuda rebuda pels professors doncs creiem que a l'igual que nosaltres ha fet una gran tasca aquest últim projecte (i durant tot el curs ;).

Apunt final: Mai més tocarem Bulma.io en la nostra vida.

# <span id="page-22-0"></span>**Bibliografia**

- Web de l'associació (eliminada per no influir als membres del jurat)
- [Bulma](https://bulma.io/documentation/)
- [datatable](https://datatables.net/)
- [jquery](https://api.jquery.com/)
- [w3schools](https://www.w3schools.com/)
- [stackoverflow](https://es.stackoverflow.com/)
- [github](https://github.com/)
- [freepik](https://www.freepik.es/) (compte premium)
- [figma](https://www.figma.com/)
- [ChatGPT](https://chat.openai.com/chat)
- [Laravel](https://laravel.com/docs/10.x)
- [Vue](https://vuejs.org/guide/introduction.html)
- [Laracasts](https://laracasts.com/)

# <span id="page-23-0"></span>**Guia d'usuari**

# <span id="page-23-1"></span>**Accés, inici i navegació**

Només les persones que tinguin un usuari podran accedir. I només els administradors poden crear usuaris i assignar quin rol tenen.

Quan un usuari accedeix a l'aplicació es troba amb un llistat de dreceres amb les funcions més importants per accedir-hi amb facilitat.

En aquesta pantalla i totes les següents, l'usuari tindrà a la part superior de la pàgina una barra de navegació. Des d'aquest apartat es podrà navegar directament a totes les parts de l'aplicació. En passar el ratolí per sobre de les seccions s'obriran totes les opcions que té disponibles.

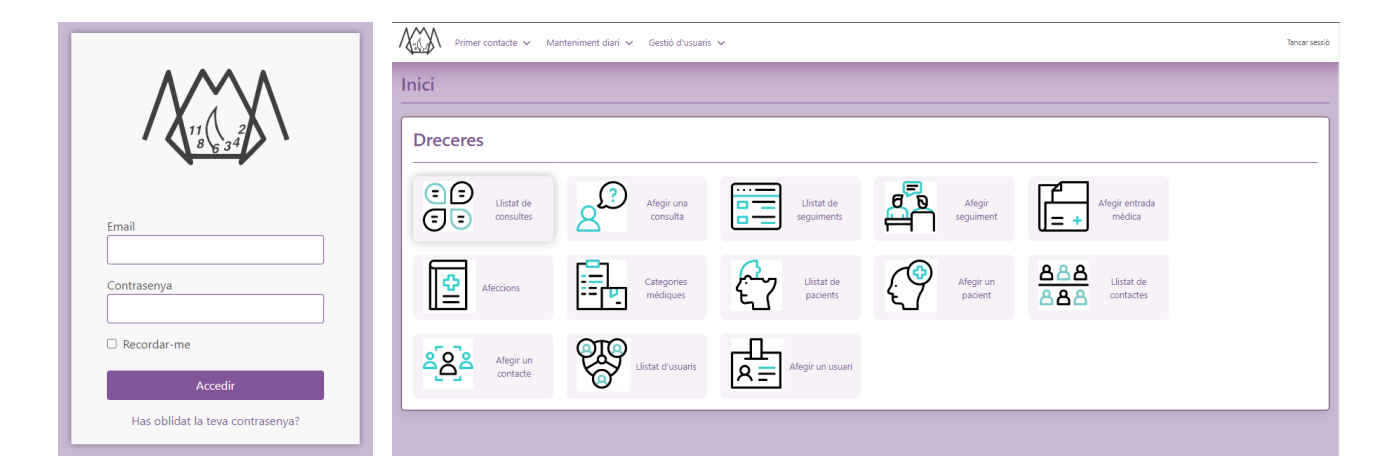

A totes les pàgines hi ha el títol de la secció on ens trobem i cada apartat també té el seu títol per situar-nos correctament.

# <span id="page-24-0"></span>**Consultes**

### **Llistat de consultes**

Pots accedir des de la pàgina de dreceres o des de la barra de navegació.

En aquesta pàgina podrem obtenir un llistat de consultes, ordenades per la més recent. Es pot veure un resum de la consulta, també tenim unes icones d'ull per visualitzar en detall la consulta, i una icona de llapis per editar-la.

A dalt a l'alçada del títol hi ha un botó per poder accedir a la pàgina per crear una consulta nova directament des d'aquesta pantalla.

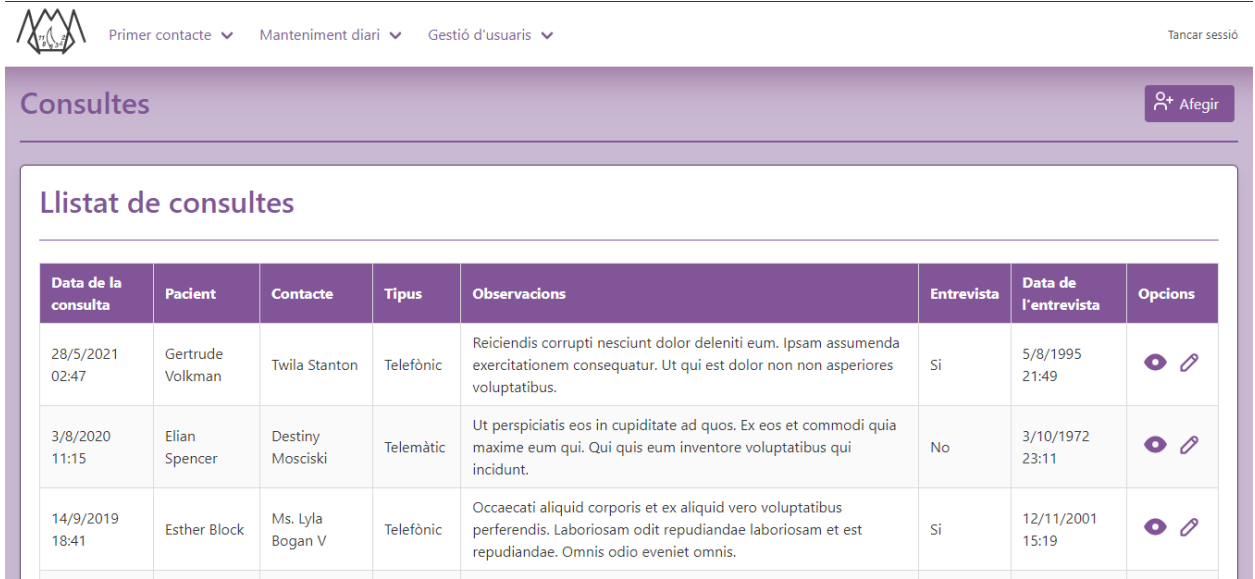

### **Afegir una consulta**

Pots accedir des de la pàgina de dreceres, des de la barra de navegació i des del llistat de consultes.

En aquesta pàgina es poden afegir consultes. Per afegir una consulta és necessari emplenar tots els camps, en cas que es faci entrevista també es demanarà tambè la data.

A dalt a l'alçada del títol hi ha un botó per poder accedir a la pàgina per crear un pacient o un contacte nou directament des d'aquesta pantalla en cas que no existeixi ja.

Fes servir el botó desar per guardar. El botó de cancel·lar et porta al llistat de consultes.

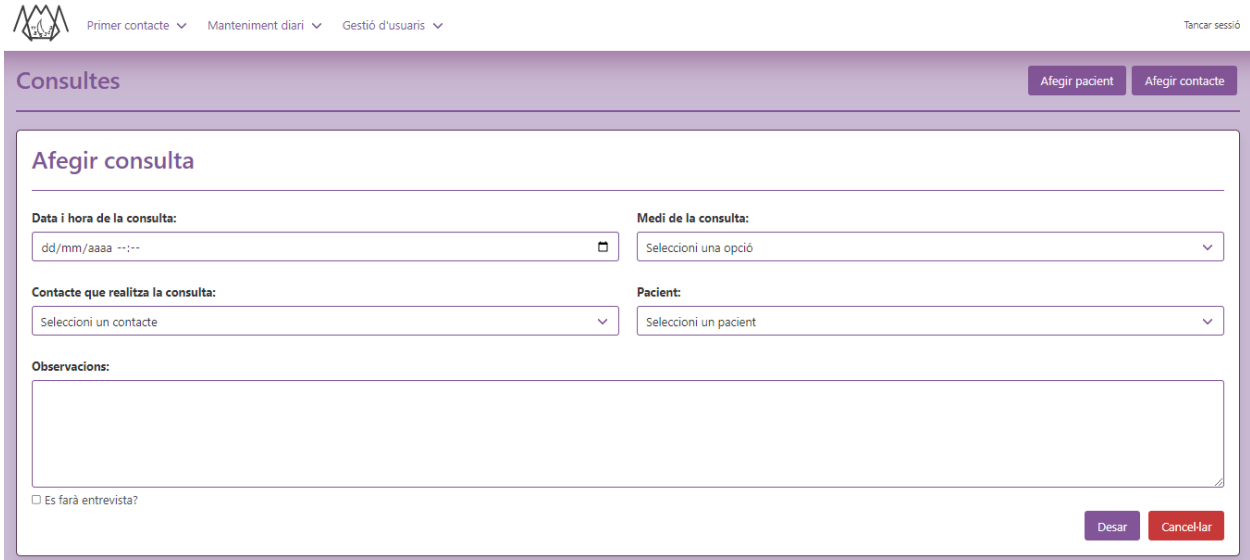

#### **Veure una consulta**

Pots accedir des del llistat de consultes o des de les consultes d'un pacient o un contacte.

Aquí es pot veure totes les dades d'una consulta i també permet accedir a l'edició.

El botó de tornar et tornarà a la pantalla des de la qual has arribat aquí.

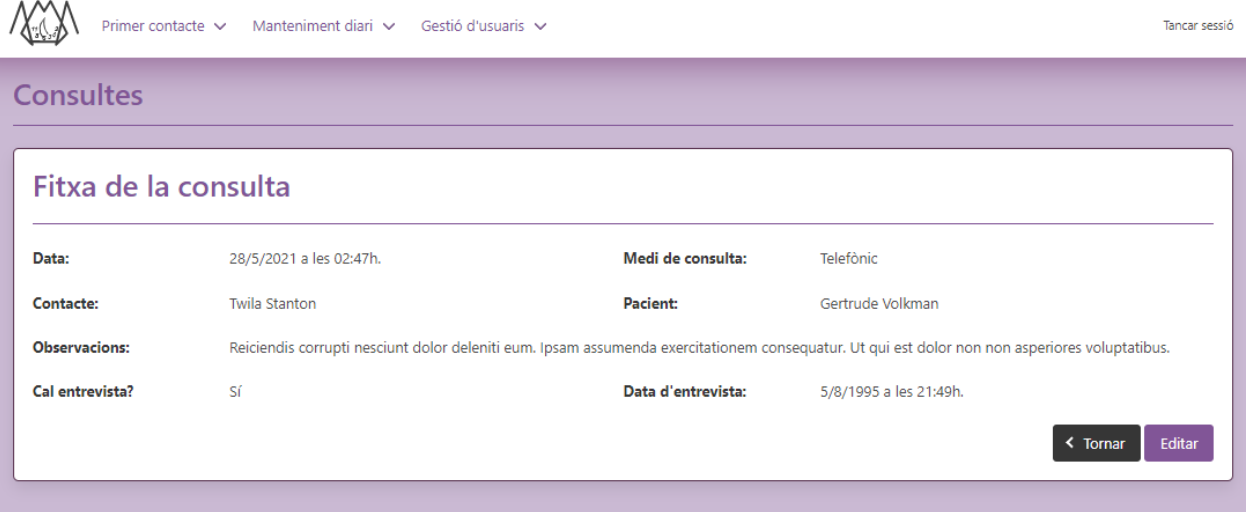

#### **Editar una consulta**

Pots accedir des del llistat de consultes, des de la lectura d'una consulta o des de les consultes d'un pacient o un contacte.

Aquesta pàgina et permet editar la informació guardada sobre la consulta en qüestió. Recorda que cal omplir totes les dades.

A dalt a l'alçada del títol hi ha un botó per poder accedir a la pàgina per crear un pacient o un contacte nou directament des d'aquesta pantalla en cas que no existeixi ja.

Fes servir el botó desar per guardar.

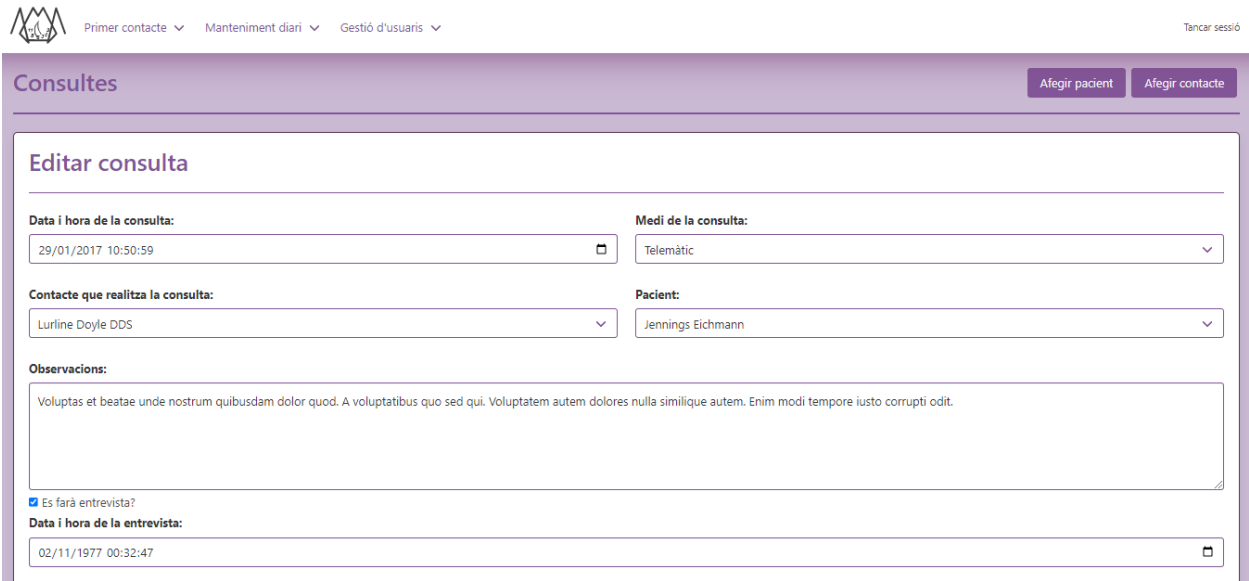

# <span id="page-27-0"></span>**Pacients**

### **Llistat de pacients**

Pots accedir des de la pàgina de dreceres o des de la barra de navegació.

En aquesta pàgina podrem obtenir un llistat de pacients, ordenats per nom. Es pot veure un resum de les dades del pacient, també tenim unes icones d'ull per visualitzar en detall cada pacient, i una icona de llapis per editar-lo.

A dalt a l'alçada del títol hi ha un botó per poder accedir a la pàgina per crear un pacient nou directament des d'aquesta pantalla.

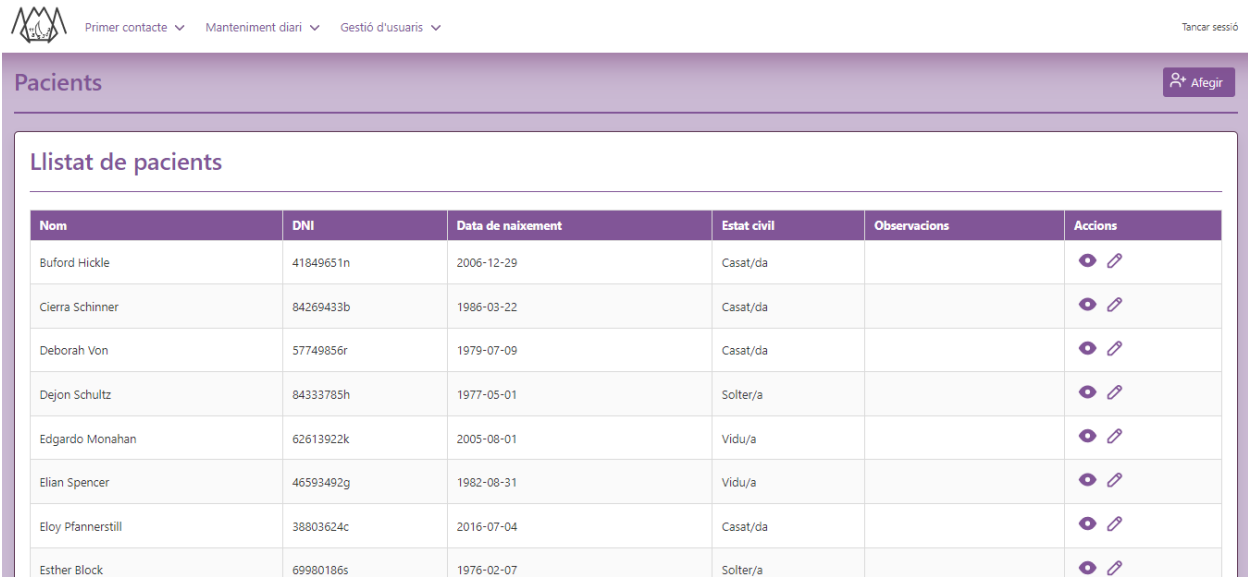

# **Afegir un pacient**

Pots accedir des de la pàgina de dreceres, des de la barra de navegació i des del llistat de pacients.

En aquesta pàgina es poden afegir pacients. Per afegir un pacient no és necessari emplenar tots els camps, les úniques dades obligatòries son el nom i els contactes relacionats (i el tipus de relació).

Per relacionar contactes hi ha un botó "Afegir contacte" que introdueix els contactes en una taula per guardar-los. Si el contacte no existeix es pot crear des del botó "Crear contacte nou". Un cop a la taula, si cal fer una modificació caldrà treure el contacte (botó "Treure") i tornar-lo a afegir.

Fes servir el botó desar per guardar. El botó de cancel·lar et porta al llistat de pacients.

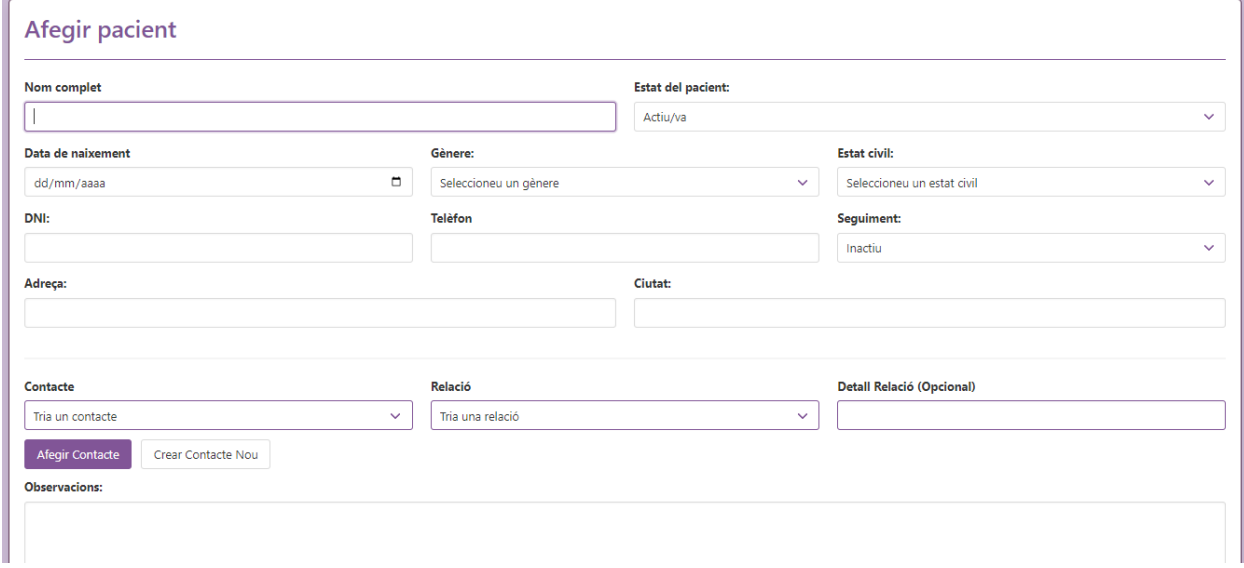

# **Editar un pacient**

Pots accedir des del llistat de pacients o des de la lectura d'un pacient.

Aquesta pàgina et permet editar la informació guardada sobre el pacient en qüestió. Recorda que no cal omplir totes les dades , les úniques obligatòries son el nom i els contactes relacionats (i el tipus de relació)..

Per relacionar contactes hi ha un botó "Afegir contacte" que introdueix els contactes en una taula per guardar-los. Si el contacte no existeix es pot crear des del botó "Crear contacte nou". Un cop a la taula, si cal fer una modificació caldrà treure el contacte (botó "Treure") i tornar-lo a afegir.

Fes servir el botó desar per guardar.

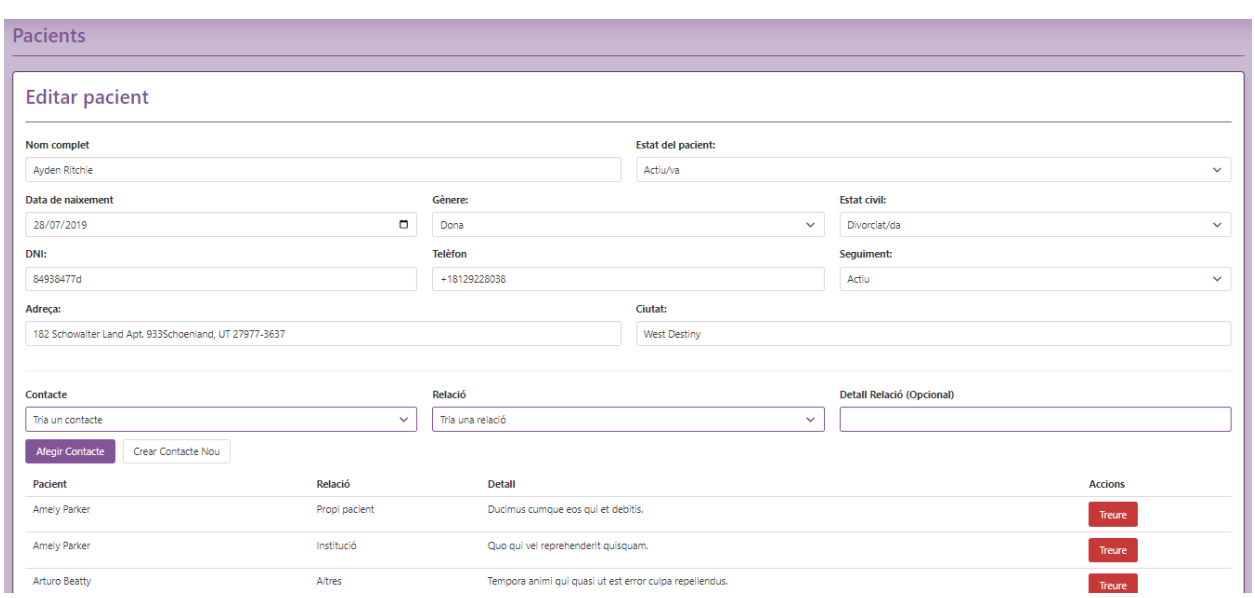

### **Veure un pacient**

Pots accedir des del llistat de pacients o des d'un contacte relacionat.

#### **Dades personals i contactes relacionats**

Aquí es pot veure totes les dades personals d'un pacient i els contactes que té associats i permet accedir a l'edició de les dades del pacient.

A la part superior a l'alçada del títol hi ha uns botons per navegar entre la seva informació: personal, consultes, historial i seguiments.

#### **Consultes**

Aquí es podrà trobar un llistat de totes les consultes i la seva informació que s'han fet sobre aquest pacient ordenades per la més recent.

Amb el botó editar es podrá modificar les dades d'aquesta consulta.

A la part superior a l'alçada del títol hi ha uns botons per navegar entre la seva informació: personal, consultes, historial i seguiments.

#### **Historial**

Aquí es podrà trobar un llistat de l'historial mèdic complet d'aquest pacient, agrupat per categories i per ordre cronològic. També es podrà veure una etiqueta que indiqui si aquesta dada mèdica encara està activa (per exemple les enfermetats que ha patit en el passat però ja estan curades posarà "Inactiu" mentre que una al·lèrgia que encara pateix serà "Actiu").

Amb el botó editar es podran modificar les dades.

A la part superior a l'alçada del títol hi ha uns botons per navegar entre la seva informació: personal, consultes, historial i seguiments.

#### **Seguiments**

També es pot arribar fins aquí des del llistat de seguiments.

Aquí es podrà trobar un llistat amb la informació dels seguiments d'aquest pacient, per ordre cronològic i si el seguiment está actiu o no.

Amb el botó editar es podran modificar les dades.

A la part superior a l'alçada del títol hi ha uns botons per navegar entre la seva informació: personal, consultes, historial i seguiments.

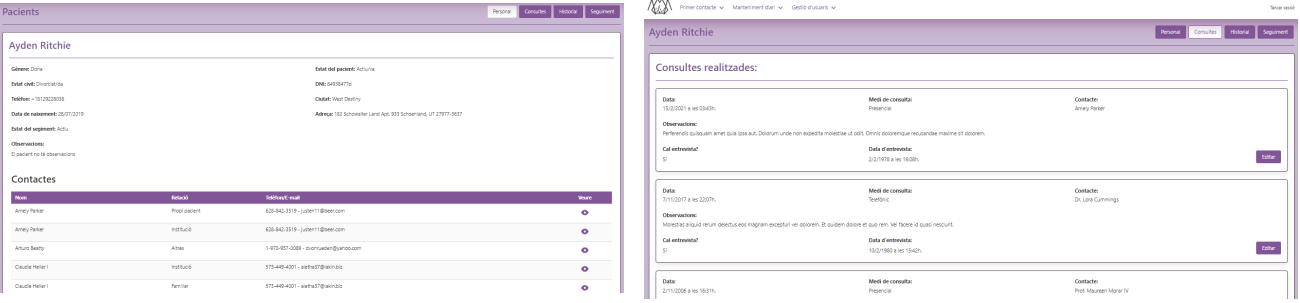

# <span id="page-31-0"></span>**Contactes**

### **Llistat de contactes**

Pots accedir des de la pàgina de dreceres o des de la barra de navegació.

En aquesta pàgina podrem obtenir un llistat de contactes, ordenats per nom. Es pot veure un resum de les dades del contacte, també tenim unes icones d'ull per visualitzar en detall cada contacte, i una icona de llapis per editar-lo.

A dalt a l'alçada del títol hi ha un botó per poder accedir a la pàgina per crear un contacte nou directament des d'aquesta pantalla.

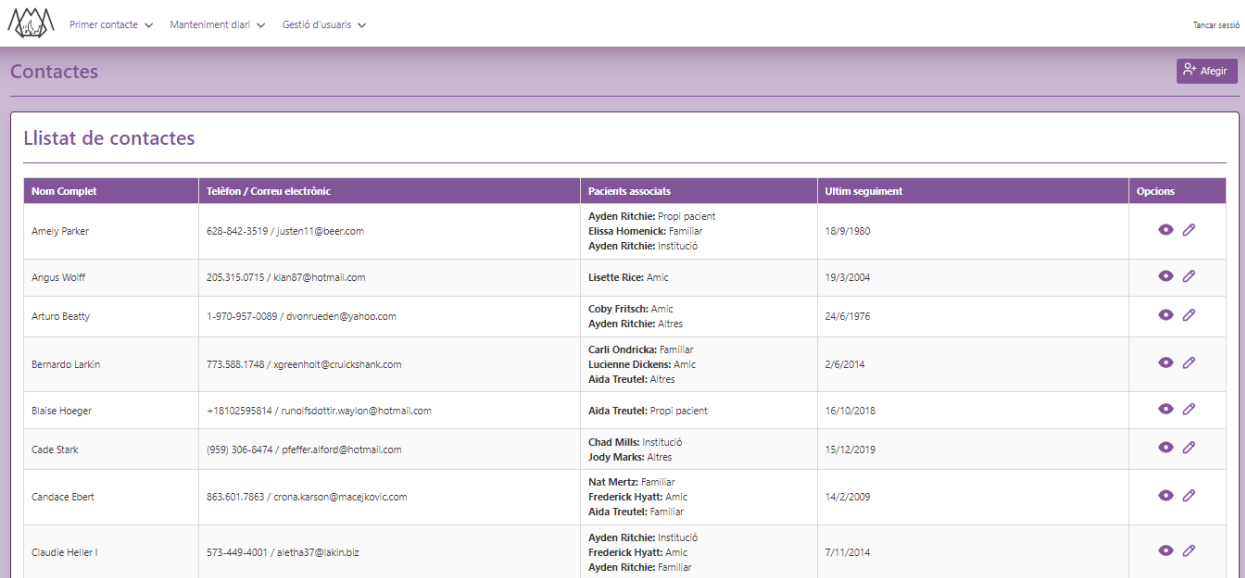

### **Afegir un contacte**

Pots accedir des de la pàgina de dreceres, des de la barra de navegació i des del llistat de contactes.

En aquesta pàgina es poden afegir contactes. Per afegir un contacte no és necessari emplenar tots els camps, les úniques dades obligatòries son el nom i els pacients relacionats (i el tipus de relació).

Per relacionar pacients hi ha un botó "Afegir pacient" que introdueix els pacients en una taula per guardar-los. Si el pacient no existeix es pot crear des del botó "+". Un cop a la taula, si cal fer una modificació caldrà treure el pacient (botó "Treure") i tornar-lo a afegir.

Fes servir el botó desar per guardar. El botó de cancel·lar et porta al llistat de contactes, el botó tornar et tornarà a la pàgina anterior sigui quina sigui.

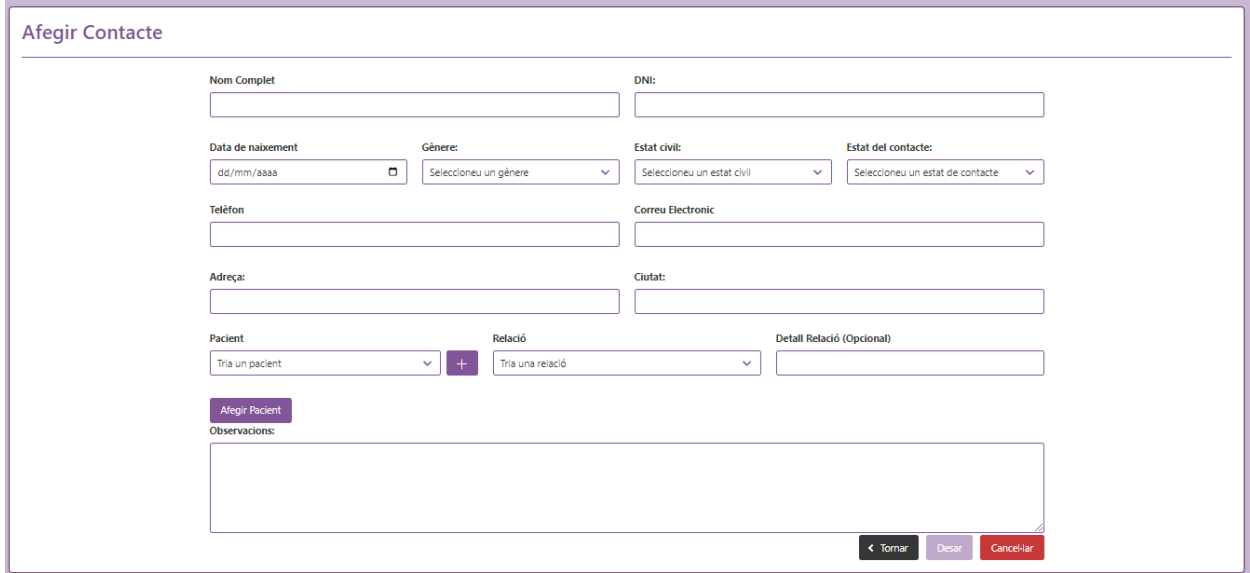

### **Editar un contacte**

Pots accedir des del llistat de contactes o des de la lectura d'un contacte.

Aquesta pàgina et permet editar la informació guardada sobre el contacte en qüestió. Recorda que no cal omplir totes les dades , les úniques obligatòries son el nom i els pacients relacionats (i el tipus de relació)..

Per relacionar pacients hi ha un botó "Afegir pacient" que introdueix els pacients en una taula per guardar-los. Si el pacient no existeix es pot crear des del botó "+". Un cop a la taula, si cal fer una modificació caldrà treure el pacient (botó "Treure") i tornar-lo a afegir.

Fes servir el botó desar per guardar.

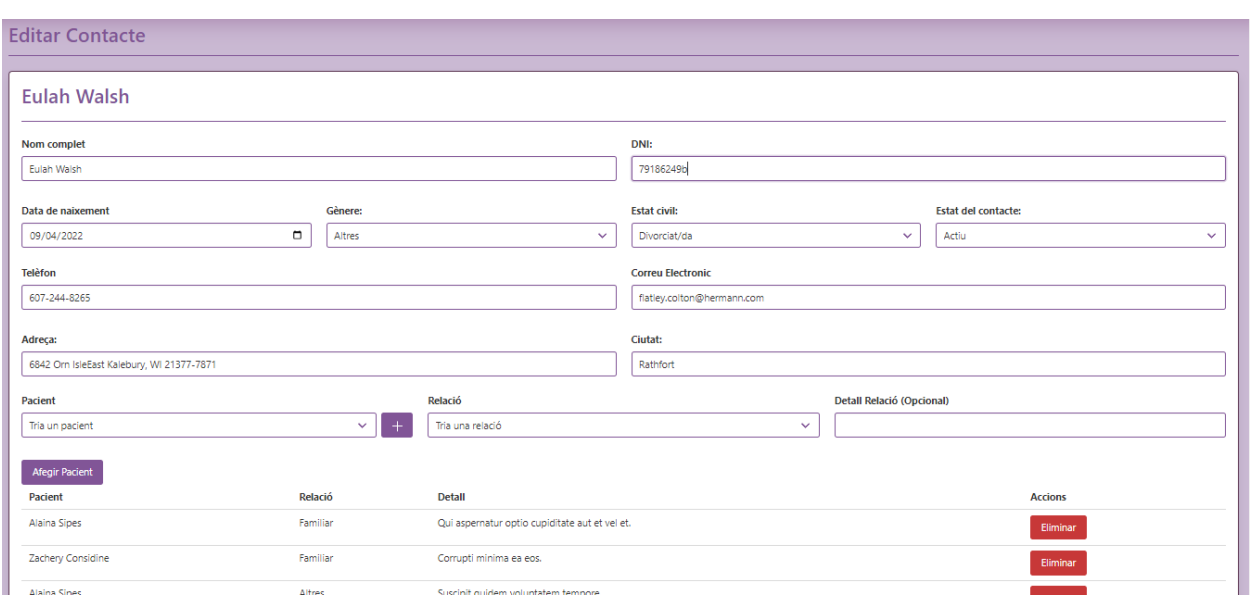

### **Veure un contacte**

Pots accedir des del llistat de contactes o des d'un pacient relacionat.

#### **Dades personals i pacients relacionats**

Aquí es pot veure totes les dades personals d'un contacte i els pacients que té associats i permet accedir a l'edició de les dades del contacte.

A la part superior a l'alçada del títol hi ha uns botons per navegar entre la seva informació: personal, consultes i seguiments.

#### **Consultes**

Aquí es podrà trobar un llistat de totes les consultes i la seva informació que ha fet aquest contacte ordenades per la més recent.

Amb el botó editar es podrá modificar les dades d'aquesta consulta.

A la part superior a l'alçada del títol hi ha uns botons per navegar entre la seva informació: personal, consultes i seguiments.

#### **Seguiments**

També es pot arribar fins aquí des del llistat de seguiments.

Aquí es podrà trobar un llistat amb la informació dels seguiments d'aquest contacte, per ordre cronològic i si el seguiment está actiu o no.

Amb el botó editar es podran modificar les dades.

A la part superior a l'alçada del títol hi ha uns botons per navegar entre la seva informació: personal, consultes i seguiments.

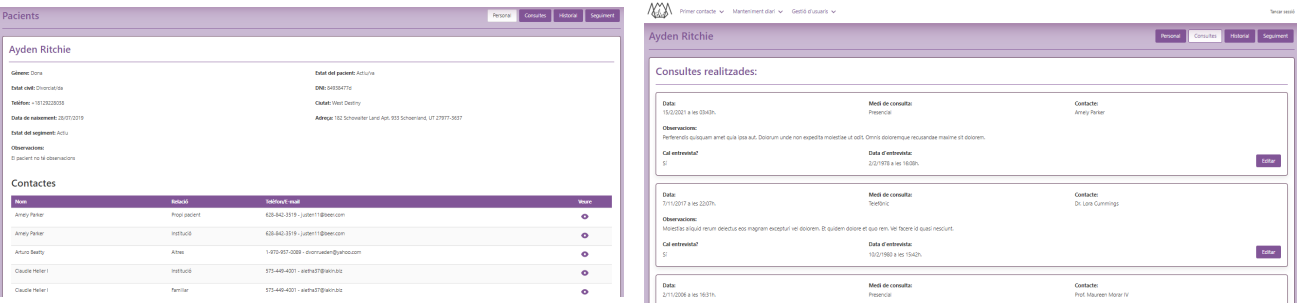

# <span id="page-35-0"></span>**Categories mèdiques**

Pots accedir des de la pàgina de dreceres o des de la barra de navegació.

Per tal de mantenir l'ordre a l'historial, totes les afeccions que pot tenir un pacient es classificaran en categories.

A la part superior d'aquesta pàgina es podrà crear categories noves.

A sota hi ha un llistat de categories existents ordenades alfabèticament. Amb la icona del llapis es podrà editar una categoria de la taula (**PRECAUCIÓ!** Editar una categoria en ús pot espatllar els historials de molts pacients, només s'haurien d'editar categories acabades de crear).

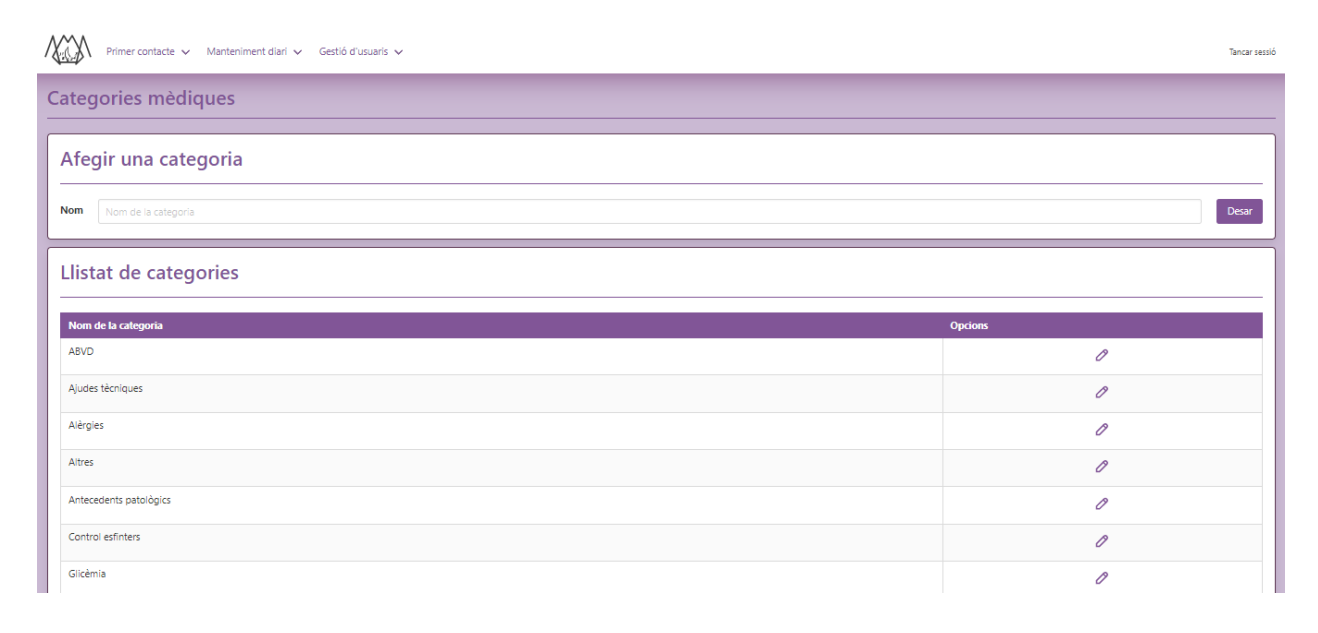

# <span id="page-36-0"></span>**Afeccions**

Pots accedir des de la pàgina de dreceres o des de la barra de navegació.

Per tal de mantenir l'ordre a l'historial, totes les afeccions que pot tenir un pacient es classificaran en categories.

A la part superior d'aquesta pàgina es podrà crear afeccions noves i assignar-les a la categoria corresponent (si no existeix la categoria correcta cal accedir des de la barra de navegació per crear-la).

A sota hi ha un llistat d'afeccions existents ordenades alfabèticament. Amb la icona del llapis es podrà editar una afecció de la taula (**PRECAUCIÓ!** Editar una afecció en ús pot espatllar els historials de molts pacients, només s'haurien d'editar afeccions acabades de crear).

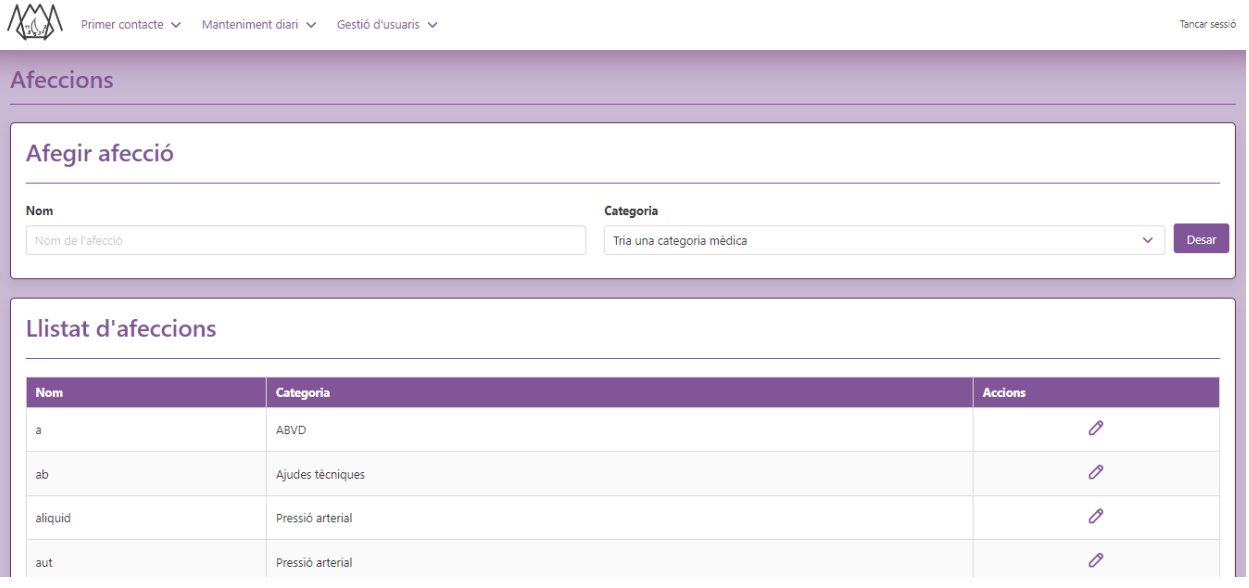

# <span id="page-37-0"></span>**Entrades mèdiques (Historial)**

### **Afegir una entrada mèdica**

Pots accedir des de la pàgina de dreceres o des de la barra de navegació.

En aquesta pàgina es poden afegir noves dades mèdiques a l'historial d'un pacient. Aquí s'inclou tant les malalties, com els antecedents, les necessitats, al·lèrgies…

Per mantenir un bon ordre les entrades médiques s'organitzen en categories i dintre de les categories trobem les afeccions. El camp d'observacions, que no és obligatori, permet fer el seguiment d'aquesta afecció en concret.

Per exemple si un pacient té la grip durant un mes degut a complicacions, en el camp d'observacions anirem afegint dades durant aquest temps en el camp observacions, un cop es curi marcarem la malaltia com inactiva. Però si l'any següent torna a agafar la grip es faria una nova entrada.

Fes servir el botó desar per guardar. El botó tornar et tornarà a la pàgina anterior.

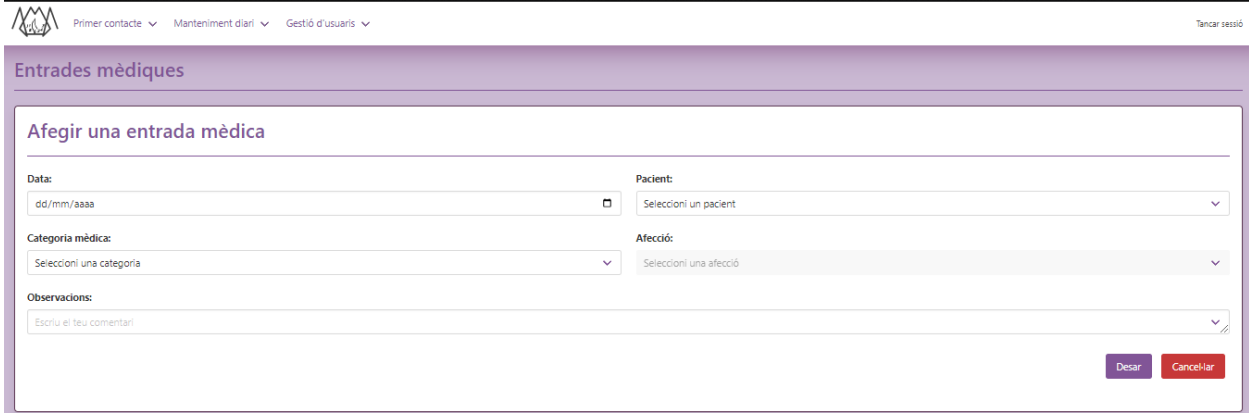

### **Editar una entrada mèdica**

Pots accedir des de l'historial d'un pacient (veure apartat pacient).

En aquesta pàgina es poden editar dades mèdiques que hi hagi a l'historial d'un pacient. Aquí s'inclou tant les malalties, com els antecedents, les necessitats, al·lèrgies…

Per mantenir un bon ordre les entrades médiques s'organitzen en categories i dintre de les categories trobem les afeccions. El camp d'observacions, que no és obligatori, permet fer el seguiment d'aquesta afecció en concret.

Per exemple si un pacient té la grip durant un mes degut a complicacions, en el camp d'observacions anirem afegint dades durant aquest temps en el camp observacions, un cop es curi marcarem la malaltia com inactiva. Però si l'any següent torna a agafar la grip es faria una nova entrada.

Fes servir el botó desar per guardar. El botó tornar et tornarà a la pàgina anterior.

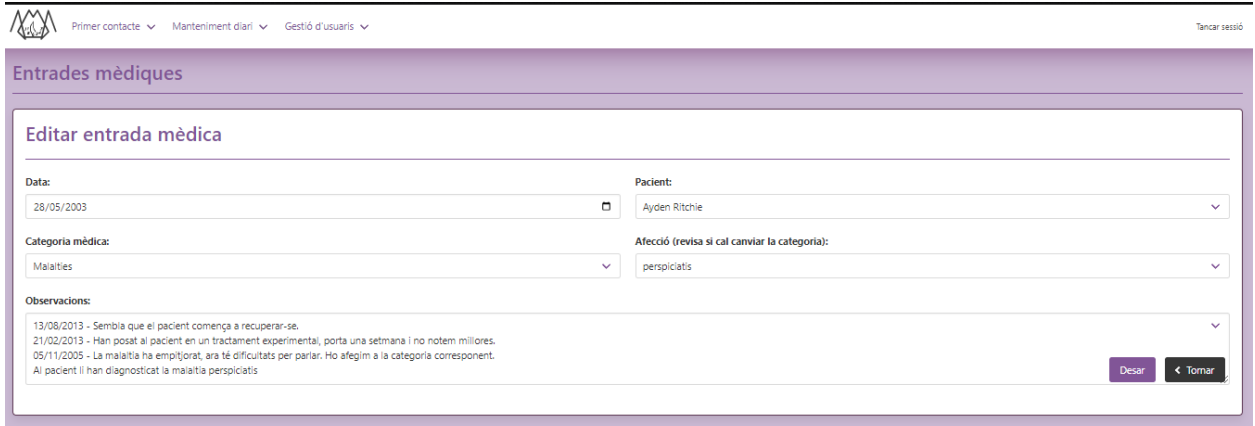

### **Veure una entrada mèdica**

Pots llegir les dades mèdiques dels pacients des del seu historial (veure apartat pacient).

# <span id="page-39-0"></span>**Seguiments**

### **Llistat de seguiments**

Pots accedir des de la pàgina de dreceres o des de la barra de navegació.

En aquesta pàgina podrem obtenir un llistat de seguiments actius, inicialment es veuen els individuals però a dalt hi ha un botó per obtenir els familiars. Es veu l'últim seguiment ordenat per nom de pacient en cas de seguiment individual i per nom de contacte en el cas dels familiars.

Amb la icona de l'ull es pot accedir a veure tots els seguiments d'aquell pacient (seguiment individual) o contacte (seguiment familiar).

A dalt a l'alçada del títol també hi ha un botó per poder accedir a la pàgina per crear un nou seguiment directament des d'aquesta pantalla (ja sigui individual o familiar).

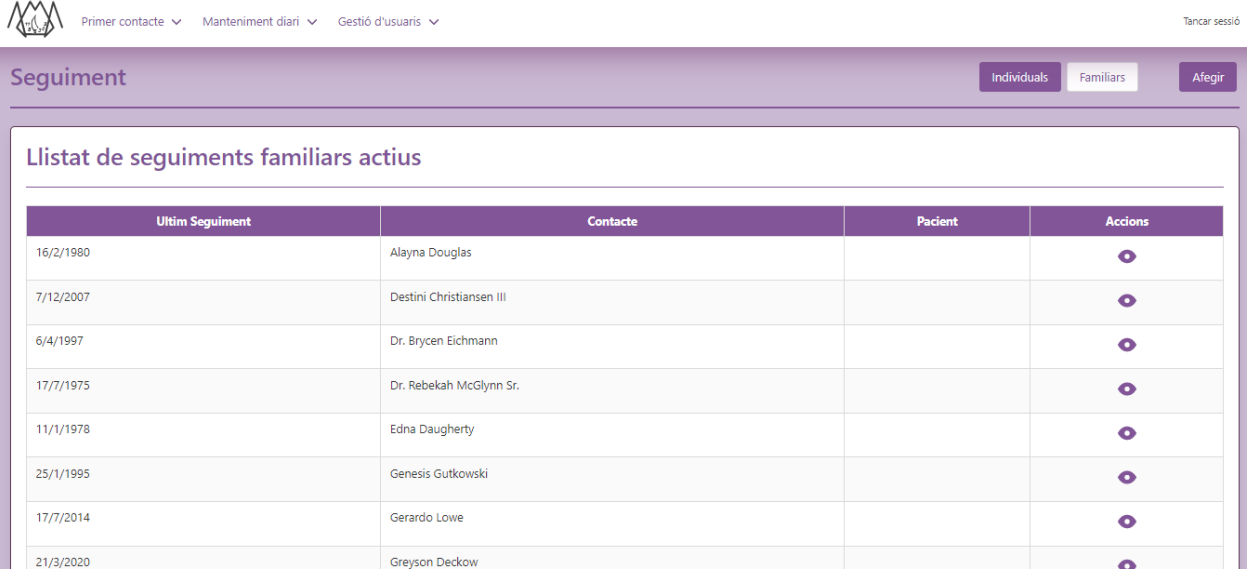

### **Afegir un seguiment**

Pots accedir des de la pàgina de dreceres, des de la barra de navegació i des del llistat de seguiments.

En aquesta pàgina es poden afegir seguiments, ja siguin individuals o familiars. Per afegir un seguiment és necessari emplenar tots els camps, en cas que s'indiqui que es tracta d'un seguiment familiar caldrà indicar també quin és el contacte que el realitza.

Fes servir el botó desar per guardar. El botó de cancel·lar et porta al llistat de seguiments.

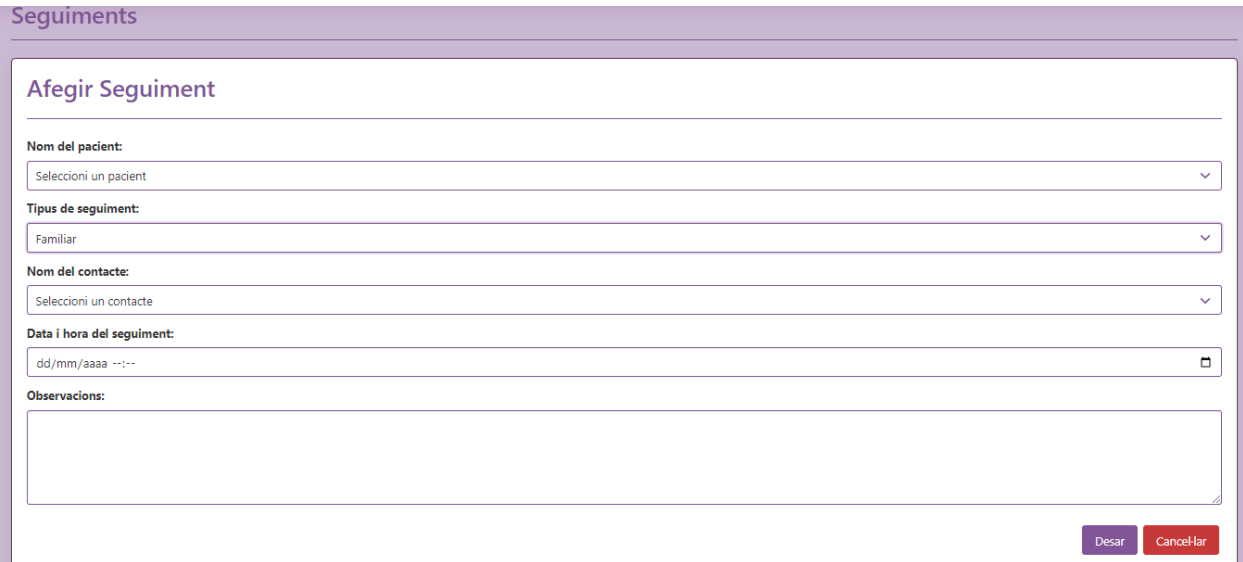

# **Veure i editar un seguiment**

Pots llegir un seguiment des del llistat de seguiments d'un pacient o contacte, també podras editar seguiments (veure apartat pacient/contacte).

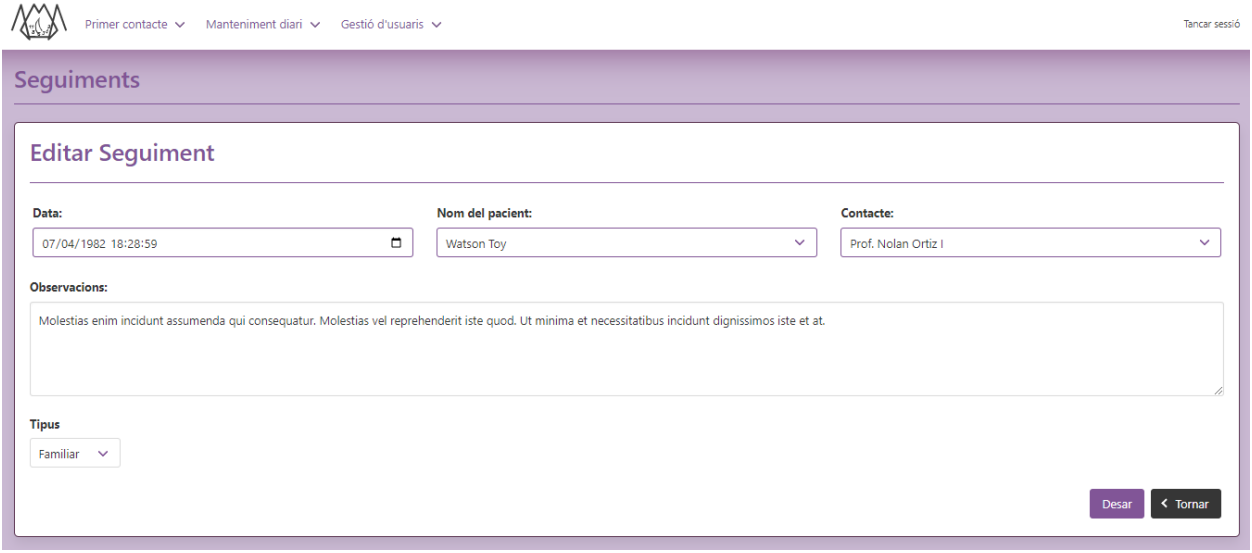

# <span id="page-41-0"></span>**Usuaris**

# **Llistat d'usuaris**

Pots accedir des de la pàgina de dreceres o des de la barra de navegació.

En aquesta pàgina podrem obtenir un llistat d'usuaris, ordenats per nom complet. Es pot veure un resum de les seves dades, també tenim unes icones d'ull per visualitzar en detall l'usuari, i una icona de llapis per editar-lo.

A dalt a l'alçada del títol hi ha un botó per poder accedir a la pàgina per crear un nou usuari directament des d'aquesta pantalla.

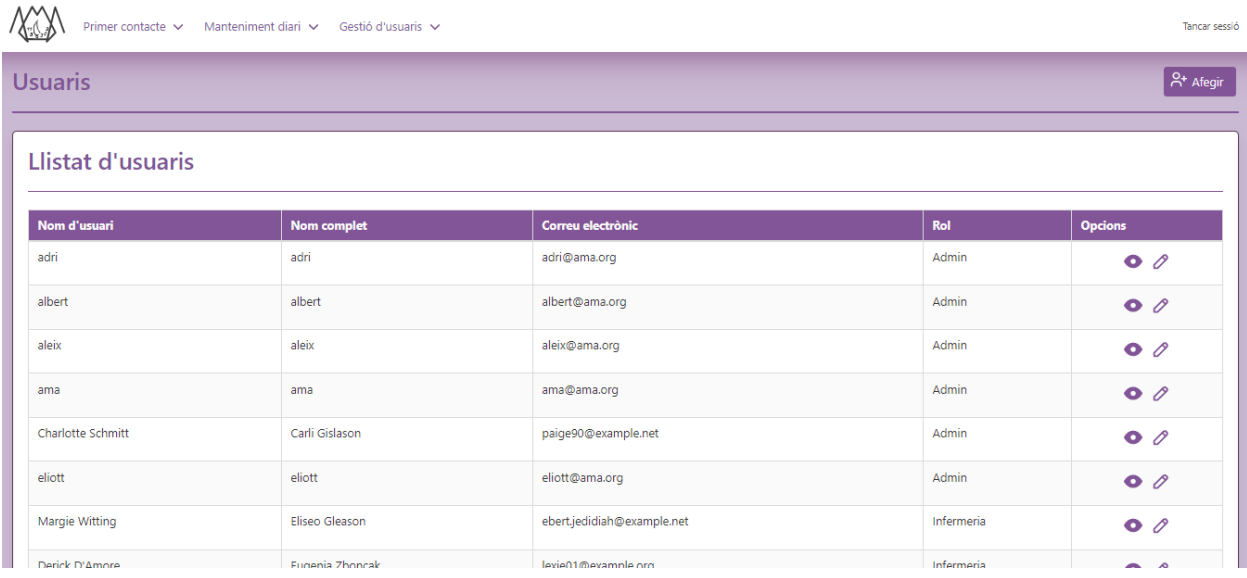

# **Afegir un usuari**

Pots accedir des de la pàgina de dreceres, des de la barra de navegació i des del llistat d'usuaris.

En aquesta pàgina es poden afegir usuaris. Per afegir un usuari és necessari emplenar tots els camps, la contrasenya ha de ser mínim 8 caràcters i ha de tenir com a mínim una lletra i un número.

Fes servir el botó desar per guardar. El botó de cancel·lar et porta al llistat d'usuaris.

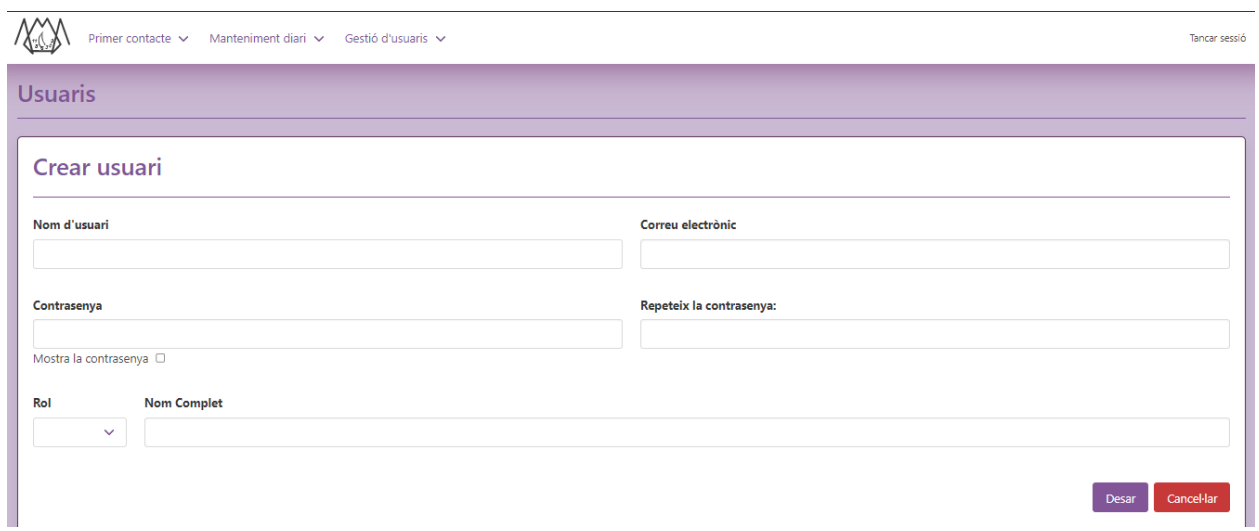

# **Veure i editar un usuari**

Pots accedir des del llistat d'usuaris.

Aquí es pot veure totes les dades d'un usuari i també permet accedir a l'edició.

El botó de tornar et tornarà a la pantalla des de la qual has arribat aquí.

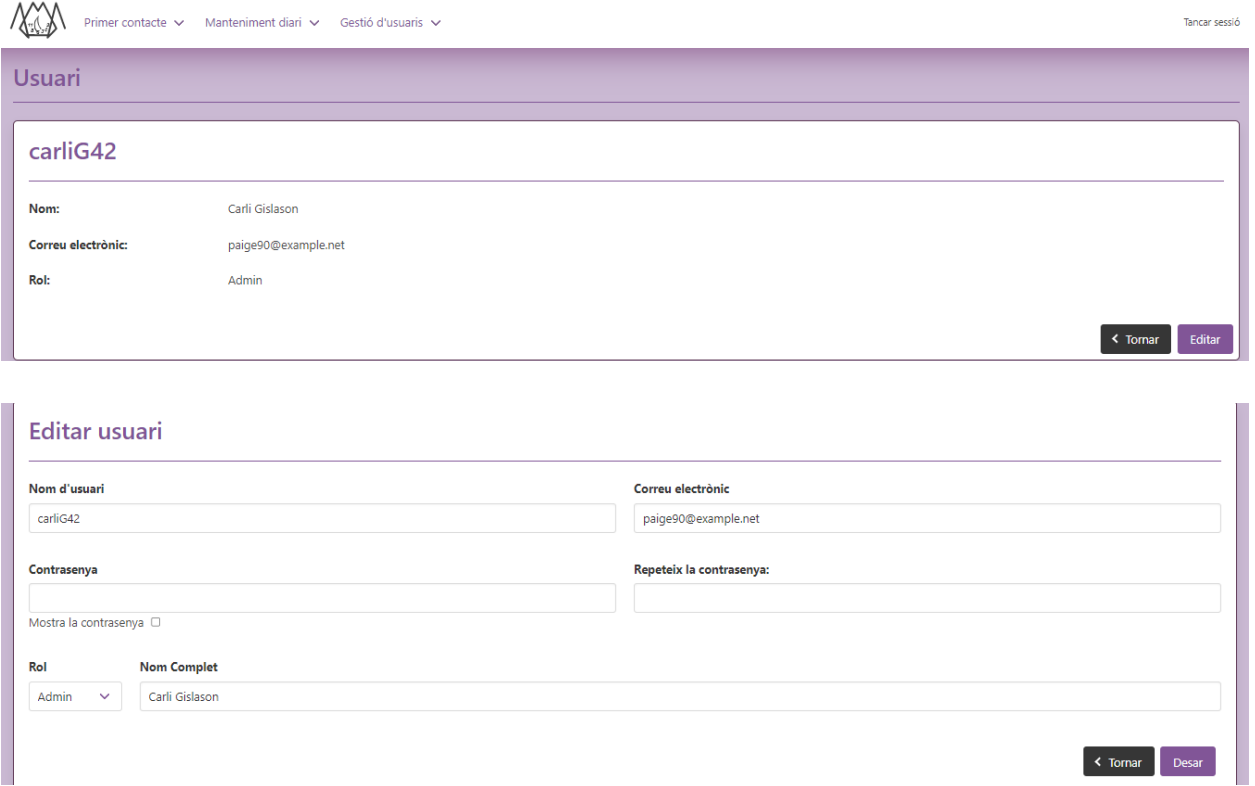